2023 - 2024 അധ്വായന വർഷത്തിൽ CCEK-NSDC കോഴ്സുകളിലേക്ക് പ്രവേശനം നേട്ടന്നതുമായി ബന്ധപ്പെട്ട് വിദ്വാർത്ഥികൾക്കായുള്ള നിർദ്ദേശങ്ങൾ :

í

# കോഴ്സിന് പ്രവേശനം നേടിയ വിദ്വാർത്ഥികൾ www.ccekcampus.org എന്ന CCEK-യ്യടെ ഔദ്യോഗിക വെബ്പോർട്ടലിൽ എൻറോൾമെൻറ് പ്ലർത്തികരിക്കേണ്ടതിന്റെ ആവശ്യകത എന്താണ്?

- കോഴ്സുമായി ബന്ധപ്പെട്ട് കേരള തുടർ വിദ്യാഭ്യാസ ഉപകേന്ദ്രത്തിൽ നിന്നും, കോളേജുകളിൽ നിന്നും, **NSDC-TP** യിൽ നിന്നുമുള്ള ഒഫീഷ്യൽ കമ്മ്യൂണിക്കേഷനുകൾ എല്ലാം തന്നെ വിദ്യാർത്ഥികൾ വെബ്സൈറ്റിൽ എൻറോൾമെൻറ് പൂർത്തീകരിച്ചുകൊണ്ട് ക്രിയേറ്റ് ചെയ്യിട്ടുള്ള സ്റ്റുഡന്റ് അക്കൗണ്ട് ([www.student.ccekcampus.org](http://www.student.ccekcampus.org/)) വഴി ആയിരിക്കും വിദ്യാർത്ഥികളെ അറിയിക്കുന്നത്.
- കോഴ്സിന് നിർദ്ദിഷ്ട ഫീസടച്ച് പ്രവേശനം നേടിയിട്ടുള്ള എല്ലാ വിദ്യാർത്ഥികളും നിർബന്ധമായും [www.ccekcampus.org](http://www.ccekcampus.org/) എന്ന വെബ്സൈറ്റിൽ SECTION-III എന്ന ഓപ്ഷൻ ഉപയോഗിച്ച് എൻറോൾമെൻറ് പ്രോസസ്സ് പൂർത്തീകരിക്കുകയും, തുടർന്ന് ലഭ്യമാകുന്ന യൂസർ ഐഡിയും, പാസ്സ്വേർഡും ഉപയോഗിച്ച് വെബ്സൈറ്റിൽ സ്റ്റുഡൻറ് അക്കൗണ്ട് ക്രിയേറ്റ് ചെയ്യ് ലോഗിൻ ളെവേണ്ടതുമാണ്.
- കോഴ്സുമായി ബന്ധപ്പെട്ട സർക്കുലറുകൾ, നോട്ടിഫിക്കേഷനുകൾ, എക്ലാം രജിസ്ട്രേഷൻ, റിസൾട്ട് പബ്ലിഷിംഗ്, സർട്ടിഫിക്കറ്റ് ഡിസ്ട്രിബ്യൂഷൻ സ്റ്റാറ്റസ് തുടങ്ങിയ എല്ലാത്തരം ആകിവിറ്റികളെക്കുറിച്ചുമുള്ള വിവരങ്ങൾ ലഭിക്കുന്നതിന് വെബ് പോർട്ടലിൽ വിദ്യാർത്ഥികൾ ഓൺലൈൻ എൻറോൾമെൻറ് പ്രോസസ്സ് നിർബന്ധമായും പൂർത്തീകരിക്കണം. കൂടാതെ റെഗുലർ ആയി പ്രസ്സുത സ്റ്റുഡൻറ് അക്കൗണ്ട് സന്ദർശിക്കേണ്ടതുമാണ്.

# അപേക്ഷാ ഫോമുമായി ബന്ധപ്പെട്ട് വിദ്വാർത്ഥികൾക്കായുള്ള നിർദ്ദേശങ്ങൾ :

സെന്റർ ഫോർ കണ്ടിന്യൂയിംഗ് എഡ്യൂക്കേഷൻ കേരളയുടെ വിവിധ പ്രൊഫഷണൽ ഡിപ്ലോമ കോഴ്സുകൾക്ക് ജനറൽ കാറ്റഗറിയിൽ പ്രവേശനം നേടുന്നതിനായി ജനറൽ അപേക്ഷാ ഫോമുകളും, റിസർവേഷൻ കാറ്റഗറി പ്രേവേശനം നേടുന്നതിനായി റിസർവേഷൻ കാറ്റഗറി എൻട്രോൾമെൻറ് വ ാമുകെും വിദ്യാർത്ഥികൾക്ക് പ്രവതയകമായി ലഭിക്കുന്നതാണ് .

കോഴ്സിന് പ്രവേശനം ആഗ്രഹിക്കുന്ന വിദ്യാർത്ഥികൾ അപേക്ഷാ ഫോമുകൾ വെബ്സൈറ്റിൽ (www.ccekcampus.org) നിന്ന് ഡൗൺലോഡ് ചെയ്ത് എടുക്കുകയോ, അല്ലെങ്കിൽ കോളേജിലെ തുടർവിദ്യാഭ്യാസ ഉപകേന്ദ്രത്തിന്റെ ഓഫീസിൽ നിന്ന് നേരിട്ട് വാങ്ങുകയോ ചെയ്യേണ്ടതാണ്. കോഴ്സിന് പ്രവേശനം നേടുന്നതിനായുള്ള അപേക്ഷാ ഫോമുകൾ വിദ്യാർത്ഥികൾക്ക് സൗജന്യമായി ലഭിക്കുന്നതാണ്.

\* വകാഴ്്സ്ടിന് പ്രവവശനം വനടുന്നതിനായി പൂരിപ്പിച്ച അവപക്ഷാ വ ാമുകൾ പഠിക്കുവാനാഗ്രഹിക്കുന്ന കോളേജിൽ എന്നാണ് സമർഷിക്കേണ്ടതെന്ന് അറിയുന്നതിനായി 86 06 919 314 എന്ന ഹെൽപ് ലൈൻ നമ്പറിൽ ബന്ധപ്പെടേണ്ടതാണ്.

\* കോഴ്സിന് പ്രവേശനം നേടുന്നതിനായി പൂരിപ്പിച്ച അപേക്ഷാ ഫോമിനോടൊപ്പം വിദ്യാർത്ഥികൾ യോഗ്യത തെളിയിക്കുന്നതിനാവശ്യമായ എലിജിബിലിറ്റി സർട്ടിഫിക്കറ്റുകൾ കൂടി നിർദ്ദിഷ്ട കേന്ദ്രങ്ങളിൽ നിർദ്ദേശങ്ങൾക്കനുസരിച്ച് സമഷിക്കേണ്ടതാണ്.

\* പൂരിപ്പിച്ച അപേക്ഷാ ഫോമുകൾ വിദ്യാർത്ഥികൾ കോളേജിന്റെ തുടർ വിദ്യാഭ്യാസ ഉപകേന്ദ്രത്തിന്റെ ഓഫീസിൽ നിർദ്ദേശങ്ങൾക്കനുസൃതമായി വിവരങ്ങൾ തെറ്റുകൂടാതെ രേഖപ്പെടുത്തി നൽകേണ്ടതാണ്.

\* പൂരിപ്പിച്ച അപേക്ഷാ ഫോം കോളേജിൽ സമർപ്പിച്ചതിനു ശേഷം കോഴ്സിന് പ്രവേശനം ലഭിക്കുന്നതിനായുള്ള അഡ്മിഷൻ തിയ്യതി കോളേജിലെ തുടർ വിദ്യാഭ്യാസ ഉപകേന്ദ്രത്തിൽ (CE -Cell) നേരിട്ട് അനേഷിച്ചുകൊണ്ടും തുടർന്ന് CCEK –യുടെ 8606919314 എന്ന ഹെൽപ്പ് ലൈൻ നമ്പറിൽ ബ്ന്ധളപ്പട്ടുളകാണ്ടും ഉറപ്പുവരുവത്തണ്ടത് വിദ്യാർത്ഥിയുളട ഉത്തരവാദ്ിത്തമാണ് .

\* സെന്റർ ഫോർ കണ്ടിന്യൂയിംഗ് എഡ്യൂക്കേഷൻ കേരള അധികൃതരും **NSDC-TP** അധികൃതരും, കോളേജ് അധികൃതരും കൂടി തീരുമാനിച്ചിരിക്കുന്ന വ്യവസ്ഥ പ്രകാരം ഒരു ബാച്ചിൽ കുറഞ്ഞത് 25 വിദ്യാർത്ഥികൾ ഉളണ്ടങ്കിൽ മാത്രവമ ബ്ാച്ച് ആരംഭിക്കുവാൻ സ്ടാധിക്കുകയുള്ളു. ഇത്തരത്തിൽ ബ്ാച്ച് തുടങ്ങുവാൻ സാധിക്കാത്ത പക്ഷം വിദ്യാർത്ഥിയെ ലഭ്യമാകുന്ന മറ്റു ബാച്ചുകളിലേക്ക് ക്രമീകരിക്കുകയോ, അല്ലെങ്കിൽ വിദ്യാർത്ഥിയെ തൊട്ടടുത്ത മറ്റേതെങ്കിലും സബ് സെന്ററുകളിലേക്ക് മാറ്റുകയോ ചെയ്യുന്നു. ഇത്തരത്തിൽ ലഭ്യമാകുന്ന മറ്റു ബാച്ചിലേക്കോ, സബ് സെന്ററിലേക്കോ വിദ്യാർത്ഥിയെ മാറ്റുവാൻ സാധിക്കാത്ത പക്ഷം പ്രസ്റ്റുത വിദ്യാർത്ഥികൾക്ക് അടച്ച ഫീസ് തിരികെ നൽകി പ്രസ്റ്റുത ബാച്ച് ക്യാൻസൽ ചെയ്യുന്നതാണ്. ബാച്ച് ക്യാൻസൽ ചെയ്യുന്നത് മൂലം, വിദ്യാർത്ഥികൾക്ക് ഉണ്ടായേക്കാവുന്ന കഷ്ടനഷ്ടങ്ങൾക്ക് ളസ്ടന്റർ വ ാർ കണ്ടിനയൂയിംഗ് എഡയൂവക്കഷൻ വകരെ അധികൃതർവക്കാ, **NSDC-TP** അധികൃതർക്കോ, കോളേജ് അധികൃതർക്കോ ഉത്തരവാദിത്തം ഉണ്ടായിരിക്കുന്നതല്ല. ബാച്ച് റദ്ദാക്കിയതിളന തുടർന്ന് വിദ്യാർത്ഥികൾക്ക് ഏളതങ്കിലും തരത്തിലുള്ള ളെയിമുകൾ ഉന്നയിക്കുന്നതിന് അവകാശമുണ്ടായിരിക്കുന്നതല്ല.

\* CCEK-യുടെ വിവിധ പ്രൊഫഷണൽ ഡിപ്ലോമ കോഴ്സുകൾക്ക് നിർദ്ദിഷ്ട ഫീസടച്ച് പ്രവേശനം നേടിയ വിദ്യാർത്ഥികളുടെ ക്ലാസുകൾ, അസെസ്സ്മെന്റുകൾ, കാലാകാലങ്ങളിൽ കേരള തുടർ വിദ്യാഭ്യാസ അധികൃതരും, വകാവെജ് അധികൃതരും, **NSDC-TP** അധികൃതരും കൂടി നിഷ്കർഷിക്കുന്ന നിബ്ന്ധനകൾക്ക് വിധേയമായി ഓൺലൈൻ, ഓഫ്ലൈൻ (കോളേജുകളിൽ നേരിട്ട് പഠനം നടത്തുന്ന രീതി) എന്നീ രീതികെിലായിരിക്കും നടപ്പിലാക്കുന്നത്.

\* കോഴ്സിന് നിർദ്ദിഷ്ട ഫീസടച്ച് പ്രവേശനം നേടിയ വിദ്യാർത്ഥികൾ കോളേജിലെ തുടർ വിദ്യാഭ്യാസ ഉപകേന്ദ്രത്തിന്റെ കാര്യാലയത്തിൽ അനുവദനീയമായ പ്രവർത്തി ദിവസങ്ങളിൽ ഫീസടച്ച് രസീത് കൈപ്പറ്റേണ്ടതും, കൂടാതെ ഫീസടച്ച വിവരങ്ങൾ ഫീസ് കാർഡിൽ പതിപ്പിച്ച് വാങ്ങേണ്ടതുമാണ്. ഫീസ് കാർഡും, ഫീസ് രസീതും കോഴ്സ് പ്രോഗ്രാം കഴിയുന്നതുവരെ സൂക്ഷിച്ചുവെക്കേണ്ടതും സെന്റർ ഫോർ കണ്ടിനയൂയിംഗ് എഡയൂവക്കഷൻ വകരെ അധികൃതവരാ, വകാവെജ് അധികൃതവരാ, **NSDC-TP** അധികൃതവരാ ആവശ്യപ്പെടുന്ന പക്ഷം പരിശോധനക്കായി വിദ്യാർത്ഥികൾ സമർപ്പിക്കേണ്ടതുമാണ്. കോഴ്സ് ഫീസ് കോളേജിലെ തുടർ വിദ്യാഭ്യാസ ഉപകേന്ദ്രത്തിന്റെ (CE-Cell) ഉത്തരവാദിത്തപ്പെട്ട അധികൃതരുടെ കൈവശമല്ലാതെ വിദ്യാർത്ഥികൾ മറ്റാരെയും ഏൽപ്പിക്കുവാൻ പാടുള്ളതല്ല.

1) ഫീസ് രസീത്, ഫീസ് അടച്ച വിവരങ്ങൾ പതിപ്പിച്ച ഫീസ് കാർഡ് എന്നിവ ഇല്ലാത്ത പക്ഷം വിദ്യാർത്ഥികളുടെ യാതൊരു തരത്തിലുമുള്ള ഫീസ് തർക്കങ്ങളും പരാതികളും പരിഗണിക്കുന്നതല്ല.

b) ഫീസ് കാർഡ് നഷ്ടപ്പെടുകയാണെങ്കിൽ കോളേജിലെ തുടർ വിദ്യാഭാസ ഉപകേന്ദ്രത്തിന്റെ കാര്യാലയത്തിൽ അറിയിച്ച് Rs.50/- അടച്ച് വിദ്യാർത്ഥി പുതിയ ഫീസ് കാർഡ് വാങ്ങുകയും തുടർന്ന് ഫീസ് രസീതിന്റെ അസ്സൽ പതിപ്പ് അധികൃതരെ കാണിച്ച് ഫീസടച്ച വിവരങ്ങൾ പുതിയ ഫീസ് കാർഡിൽ വരഖളപ്പടുത്തി സ്ടീൽ ളെയ്ത് വാവങ്ങണ്ടതുമാണ്.

c) ഒരു വിദ്യാർത്ഥി സെന്റർ ഫോർ കണ്ടിന്യൂയിംഗ് എഡ്യൂക്കേഷൻ കേരളയുടെ വിവിധ പ്രൊഫഷണൽ, ഡിപ്ലോമ കോഴ്സുകൾക്ക് അഡ്മിഷൻ എടുത്തതിനു ശേഷം, വിദ്യാർത്ഥിയുടെ വ്യക്തിപരമായ ആവശ്യങ്ങൾ കൊണ്ടോ, അല്ലെങ്കിൽ മറ്റേതെങ്കിലും കാരണങ്ങൾ കൊണ്ടോ സ്വന്തം ഇഷ്ടപ്രകാരം ബാച്ചിൽ തുടരുവാൻ താല്പര്യഷെടാത്ത പക്ഷം പ്രസ്സുത വിദ്യാർത്ഥിക്ക് അതുവരെ അടച്ച ഫീസ് തിരികെ നൽകുന്നതല്ല. മാത്രമല്ല കോഴ്സ് ഫീസുമായി ബന്ധപ്പെട്ട് വിദ്യാർത്ഥികൾക്ക് യാതൊരു ക്ലെയിമുകളും ഉന്നയിക്കാൻ അവകാശമുണ്ടായിരിക്കുന്നതല്ല.

2) കോഴ്സിന് നിർദ്ദിഷ്ട ഫീസ് അടച്ച് പ്രവേശനം നേടുകയും, തടർന്ന് വെബ്സൈറ്റിലെ (www.ccekcampus.org) SECTION III എന്ന ഓപ്ഷൻ മുഖേന കോഴ്സ് പോഗ്രാമുമായി ബന്ധപ്പെട്ട വിവിധ നിർവദ്ദശങ്ങെും, നിബ്ന്ധനകെും വരഖളപ്പടുത്തിയിട്ടുള്ള **Students Terms Sheet** വിദ്യാർത്ഥികൾ വ്യക്തമായി വായിച്ച് മനസ്സിലാക്കുകയും, തുടർന്ന് ടിക് മാർക്ക് (✔) നൽകിക്കൊണ്ട് എൻറോൾമെന്റ് വിജയകരമായി പൂർത്തീകരിവക്കണ്ടതുമാണ്. തുടർന്ന് രജിവേർഡ് ളമാസബ്ൽ നമ്പറിവലക്കുള്ള **OTP** വെരിഫിക്കേഷൻ പൂർത്തീകരിച്ചതിനുശേഷം ലഭ്യമാകുന്ന യൂസർ ഐഡിയും, പാസ്സ്വേഡും ഉപയോഗിച്ച് േുഡന്റ് അക്കൗണ്ടിൽ (**www.student.ccekcampus.org**) വലാഗിൻ ളെയ്തതിനുവശഷം ളവബ്്സസ്ടറ്റിൽ നിന്നും ഡൗൺലോഡ് ചെയ്ത് പ്രിന്റ് എടുത്ത അഡ്മിഷൻ സ്ലിപ്പും, കോളേജിൽ നിന്നും ലഭ്യമായിട്ടുള്ള അപ്ഡേറ്റഡ് ഫീ കാർഡും കൂടി ആദ്യ ക്ലാസിന് പ്രവേശിക്കുന്ന സമയത്ത് വിദ്യാർഥി അധ്യാപകന്റെ കൈവശം സമർപ്പിക്കുന്നതോടുകൂടിയാണ് വിദ്യാർത്ഥിയുടെ കോഴ്സുമായി ബന്ധപ്പെട്ട പ്രവേശന നടപടിക്രമങ്ങൾ വിജയകരമായി പൂർത്തിയാകുന്നത്. ആയതിനാൽ കോഴ്സുമായി ബന്ധപ്പെട്ട പ്രവേശന നടപടിക്രമങ്ങൾ എല്ലാം തന്നെ വിജയകരമായി പൂർത്തിയായിട്ടുണ്ടെന്ന് വിദ്യാർത്ഥി നിർബന്ധമായും ഉറപ്പുവരുവത്തണ്ടതാണ്. വിദ്യാർഥികെുളട **Students Terms Sheet**-ൽ പരാമർശിച്ചിരിക്കുന്ന എൊവിധ നിയമങ്ങളും, നിർദ്ദേശങ്ങളും, ചട്ടങ്ങളും വിദ്യാർഥികൾ കർശനമായി പാലിക്കേണ്ടതുമാണ്.

കോഴ്സുമായി ബന്ധപ്പെട്ട് കേരള തുടർ വിദ്യാഭ്യാസ കേന്ദ്രത്തിൽ നിന്നും, കോളേജുകളിൽ നിന്നും, NSDC-TP യിൽ നിന്നുമുള്ള ഒഫീഷ്യൽ കമ്മ്യൂണിക്കേഷനുകൾ എല്ലാം തന്നെ വിദ്യാർത്ഥികൾ വെബ്സൈറ്റിൽ എൻറോൾമെൻറ് പൂർത്തീകരിച്ചുകൊണ്ട് ക്രിയേറ്റ് ചെയ്തിട്ടുള്ള സ്റ്റുഡന്റ് അക്കൗണ്ട് (**www.student.ccekcampus.org**) വഴി ആയിരിക്കും വിദ്യാർത്ഥികളെ അറിയിക്കുന്നത്.

കോഴ്സിന് നിർദ്ദിഷ്ട ഫീസടച്ച് പ്രവേശനം നേടിയിട്ടുള്ള എല്ലാ വിദ്യാർത്ഥികളും നിർബന്ധമായും www.ccekcampus.org എന്ന വെബ്സൈറ്റിൽ SECTION-III എന്ന ഓപ്ഷൻ ഉപയോഗിച്ച് ഓൺലൈൻ എൻറോൾമെൻറ് പ്രോസസ്സ് നിർബന്ധമായും പൂർത്തീകരിക്കുകയും, തുടർന്ന് ലഭ്യമാകുന്ന യൂസർ ഐഡിയും, പാസ്സ്വേർഡും ഉപയോഗിച്ച് വെബ്സൈറ്റിൽ സ്റ്റുഡൻറ് അക്കൗണ്ട് ക്രിയേറ്റ് ചെയ്ത് ലോഗിൻ ളെവേണ്ടതുമാണ്.

കോഴ്സുമായി ബന്ധപ്പെട്ട സർക്കുലറുകൾ, നോട്ടിഫിക്കേഷനുകൾ, എക്സാം രജിസ്ട്രേഷൻ, റിസൾട്ട് പബ്ലിഷിംഗ്, സർട്ടിഫിക്കറ്റ് ഡിസ്ട്രിബ്യൂഷൻ സ്റ്റാറ്റസ് തുടങ്ങിയ എല്ലാത്തരം ആക്ലിവിറ്റികളെക്കുറിച്ചുമുള്ള വിവരങ്ങൾ ലഭിക്കുന്നതിന് വെബ് പോർട്ടലിൽ വിദ്യാർത്ഥികൾ ഓൺലൈൻ എൻറോൾമെൻറ് പ്രോസസ്സ് നിർബന്ധമായും പൂർത്തീകരിക്കണം. കൂടാതെ റെഗുലർ ആയി പ്രസ്സുത സ്റ്റുഡൻറ് അക്കൗണ്ട് സ്ടന്ദർശിവക്കണ്ടതുമാണ്.

## **LOGIN: [www.ccekcampus.org](http://www.ccekcampus.org/)**

## **Click "Download Application Form"**

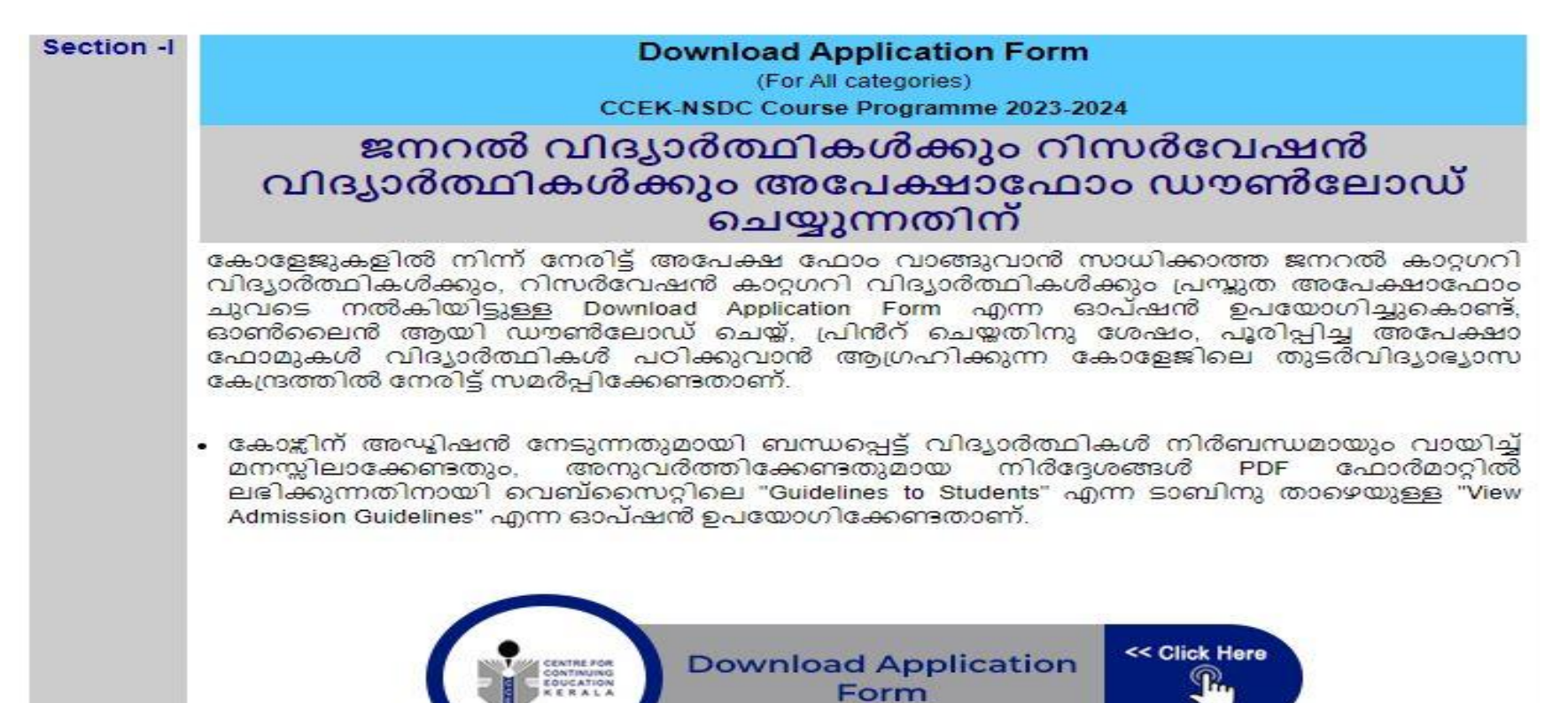

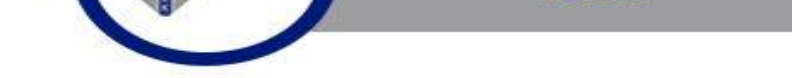

• "**Download Application Form"** എന്ന **option** െിക്ക് ളെേുവമ്പാൾ താളഴ കാണിച്ചിരിക്കുന്ന **window**  കാണാവുന്നതാണ്. അതിൽ പറഞ്ഞിരിക്കുന്ന പ്രകാരം **student details** പൂരിപ്പിക്കുകയും, അതിവനാളടാപ്പം കോളജ് & കോഴ്സ് **select** ചെയ്ത് അപേക്ഷാ ഫോം ഡൗൺലോഡ് ചെയ്യുന്നതുമായി ബന്ധപ്പെട്ട് ഉള്ള നിർവദ്ദശങ്ങൾ വായിച്ച് മനസ്ിലാക്കിയതിനു വശഷം '**Choose category'** എന്ന തലളക്കട്ടിനു താളഴയുള്ള **option**

കോഴ്സിന് പ്രവേശനം ആഗ്രഹിക്കുന്ന വിദ്വാർത്ഥികൾ www.ccekcampus.org എന്ന CCEK-യുടെ ഔദ്യോഗിക വെബ്സൈറ്റ് മുഖേന ച്ചവടെ നൽകിയിരിക്കുന്ന വിവിധ SECTION-നുകൾക്കനുസരിച്ച് അവതടെ പ്രവേശന നടപടിക്രമങ്ങൾ പ്ലർത്തികരിക്കേണ്ടതാണ്.

## **SECTION - I**

í

കോഴ്ചിന് പ്രവേശനം ആഗ്രഹിക്കന്ന ജനറൽ വിഭാഗം വിദ്വാർത്ഥികൾക്കം, റിസർവേഷൻ വിഭാഗം വിദ്വാർത്ഥികൾക്കം അപേക്ഷാ ഫോം ഡൗൺലോഡ് ചെയ്യന്നതിന്:

- കോളേജുകളിൽ നിന്ന് നേരിട്ട് അപേക്ഷാ ഫോം വാങ്ങുവാൻ $\,$ സാധിക്കാത്ത ജനറൽ കാറ്റഗറി വിദ്യാർത്ഥികൾക്കും, റിസർവേഷൻ കാറ്റഗറി വിദ്യാർത്ഥികൾക്കും അപേക്ഷാ ഫോമുകൾ www.ccekcampus.org എന്ന ഔദ്യോഗിക വെബ്സൈറ്റ് മുഖേന SECTION-I ൽ നൽകിയിട്ടുള്ള **"Download Application Form"** എന്ന ഓപ്ഷൻ ഉപയോഗിച്ചുകൊണ്ട്, ഡൗൺ ലോഡ് ചെയ്യ്, പ്രിൻറ് ളെോവുന്നതാണ്.
- വിദ്യാർത്ഥികൾ അപേക്ഷാ ഫോമിൻറെ താഴെയുള്ള ഭാഗം (Acknowledgement Slip) മുറിച്ചെടുത്തതിനുശേഷം, പൂരിപ്പിച്ച അപേക്ഷാ ഫോമുകൾ പഠിക്കുവാനാഗ്രഹിക്കുന്ന കോളേജിലെ തുടർ വിദ്യാഭ്യാസ ഉപകേന്ദ്രത്തിൽ നേരിട്ട് നിർദ്ദിഷ്ട സമയപരിധിക്കുള്ളിൽ സമർപ്പിക്കേണ്ടതാണ്.

നിർദ്ദേശങ്ങൾക്ക് അനുസരിച്ച് select ചെയ്ത് security code അടിച്ചതിനുശേഷം "SUBMIT & DOWNLOAD APPLICATION FORM" എന്ന option ക്ലിക്ക് ചെയ്യുക.

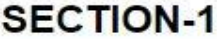

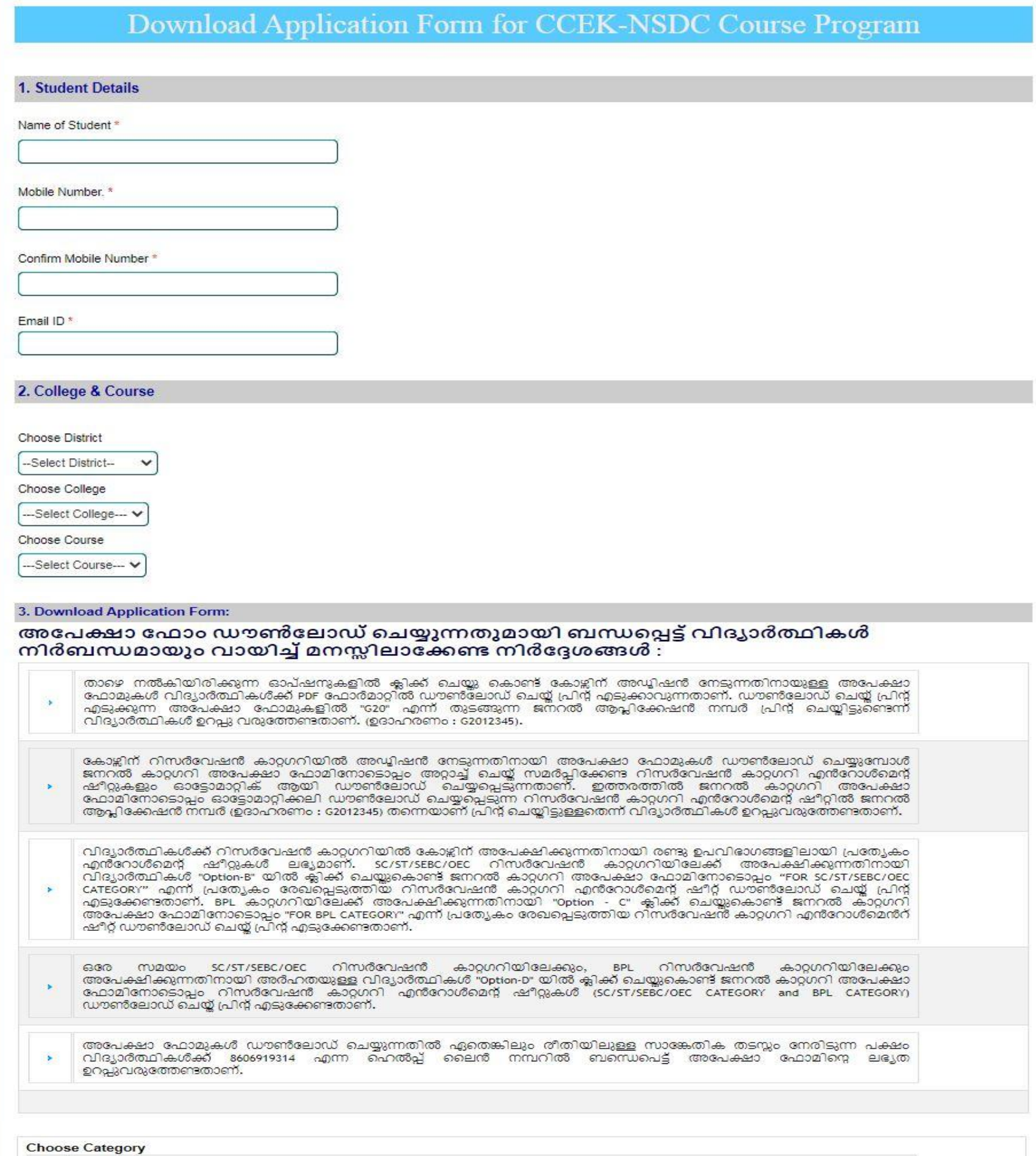

Option – A കോഴ്ചിന് ജനറൽ കാറ്റഗറിയിൽ അഡ്വിഷൻ നേടുന്നതിനായി അപേക്ഷാ ഫോം ഡൗൺലോഡ് ചെയ്യുന്നതിന് ഇവിടെ ക്ലിക്ക് ചെയ്യുക.

Option - C കോഴ്ചിന് റിസർവേഷൻ കാറ്റഗറിയിൽ BPL വിഭാഗത്തിൽ അഡ്വിഷൻ നേടുന്നതിനായി അപേക്ഷാ ഫോം ഡൗൺലോഡ് ചെയ്യുന്നതിന് ഇവിടെ ക്ലിക്ക് ചെയ്യുക.

 $\circ$ 

 $\bullet$ 

 $\circ$ 

<mark>Option - D</mark> കോഴ്സിന് SC/ST/SEBC/OEC റിസർവേഷൻ കാറ്റഗറിയിലേക്കും, BPL റിസർവേഷൻ കാറ്റഗറിയിലേക്കും അർഹതയുള്ള<br>വിദ്യാർത്ഥികൾക്ക് ഒരേ സമയം അപേക്ഷിക്കുന്നതിനായി ഇവിടെ ക്ലിക്ക് ചെയ്യുക.

#### 4. Security Code

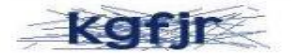

Enter Security Code

Submit & Download Application Form

Reservation category യിലേക്ക് അപേക്ഷിക്കുന്ന വിദ്യാർത്ഥികൾ 3 കാര്യങ്ങളാണ് നിർബന്ധമായും ളെവേണ്ടത്:

- 1. **www.ccekcampus.org** എന്ന ളവബ്്്സസ്ടറ്റിൽ **section II** എന്ന **option** നിളല **Read Instructions** എന്ന **option** െിക്ക് ളെയ്ത് അതിൽ നൽകിയിരിക്കുന്ന നിർവദ്ദശങ്ങൾ വായിച്ചു മനസ്ിലാവക്കണ്ടതാണ്.
- 2. വശഷം ളവബ്്സസ്ടറ്റിളല **section II** ളല **Interview Registration** പൂർത്തീകരിക്കുക.
- 3. തുടർന്ന് ളവബ്്്സസ്ടറ്റിൽ നിന്നും **Interview Registration Slip download** ളെയ്ത് **print** എടുത്ത് **sign** ളെയ്ത അലിവക്കഷൻ വ ാമിളന്റ കൂളട **attach** ളെയ്ത് **college** -ൽ **submit** ളെവേണ്ടതാണ്.

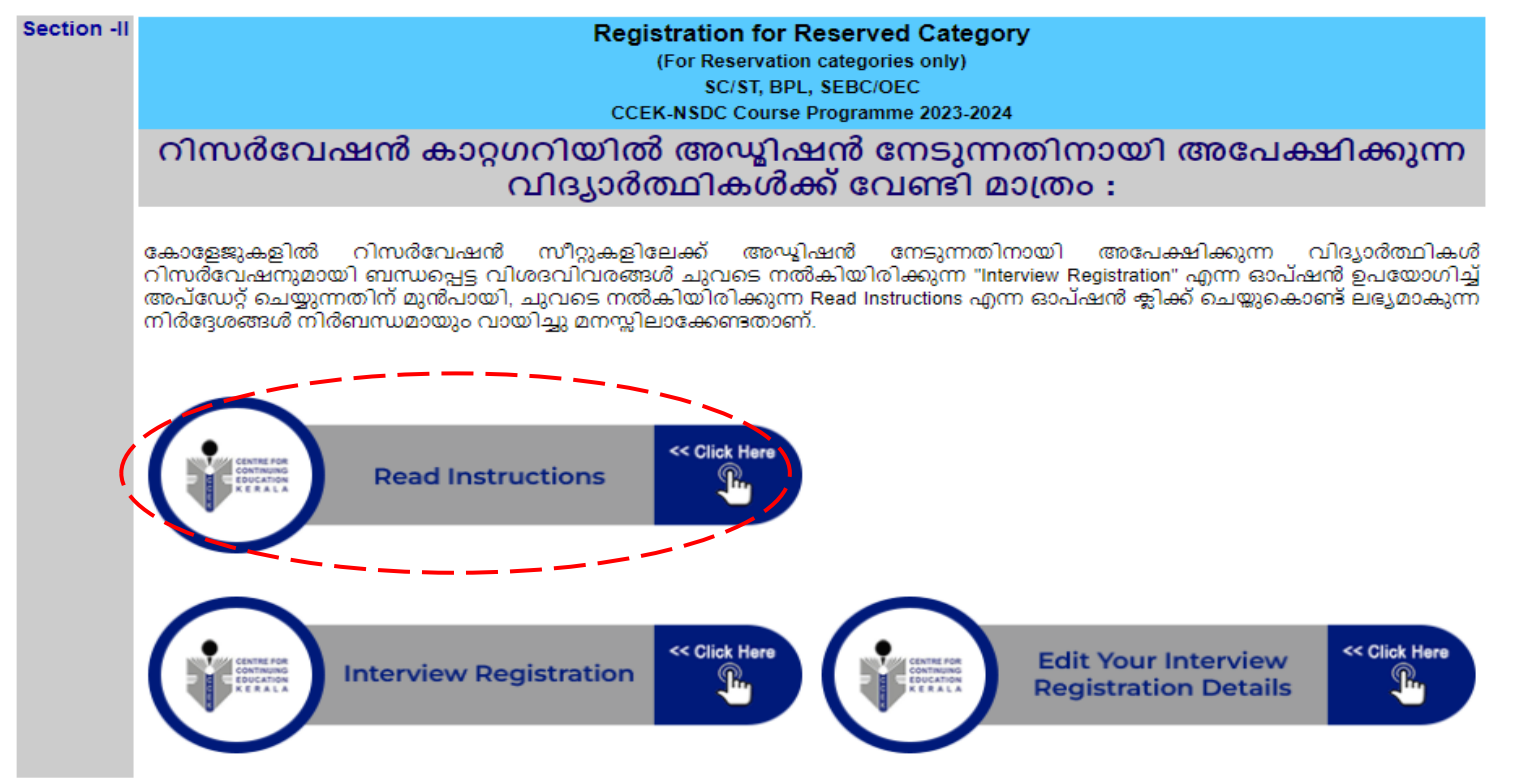

# **CLICK → Read Instructions**

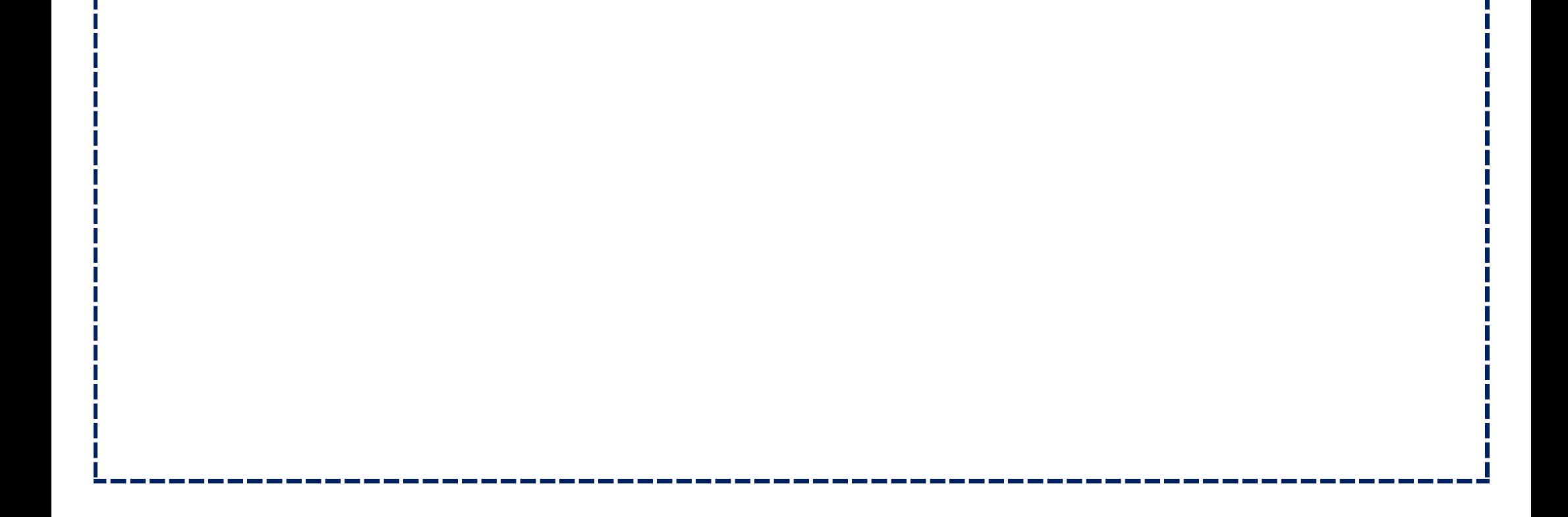

കോഴ്ലിന് സംവരണവിഭാഗത്തിലേക്ക് പ്രവേശനം ആഗ്രഹിക്കുന്ന വിദ്വാർത്ഥികളുടെ ഇന്റർവ്വൂ രജിസ്റ്റേഷൻ വെബ്സൈറ്റിൽ പൂർത്തികരിക്കുന്നതിനുവേണ്ടി :

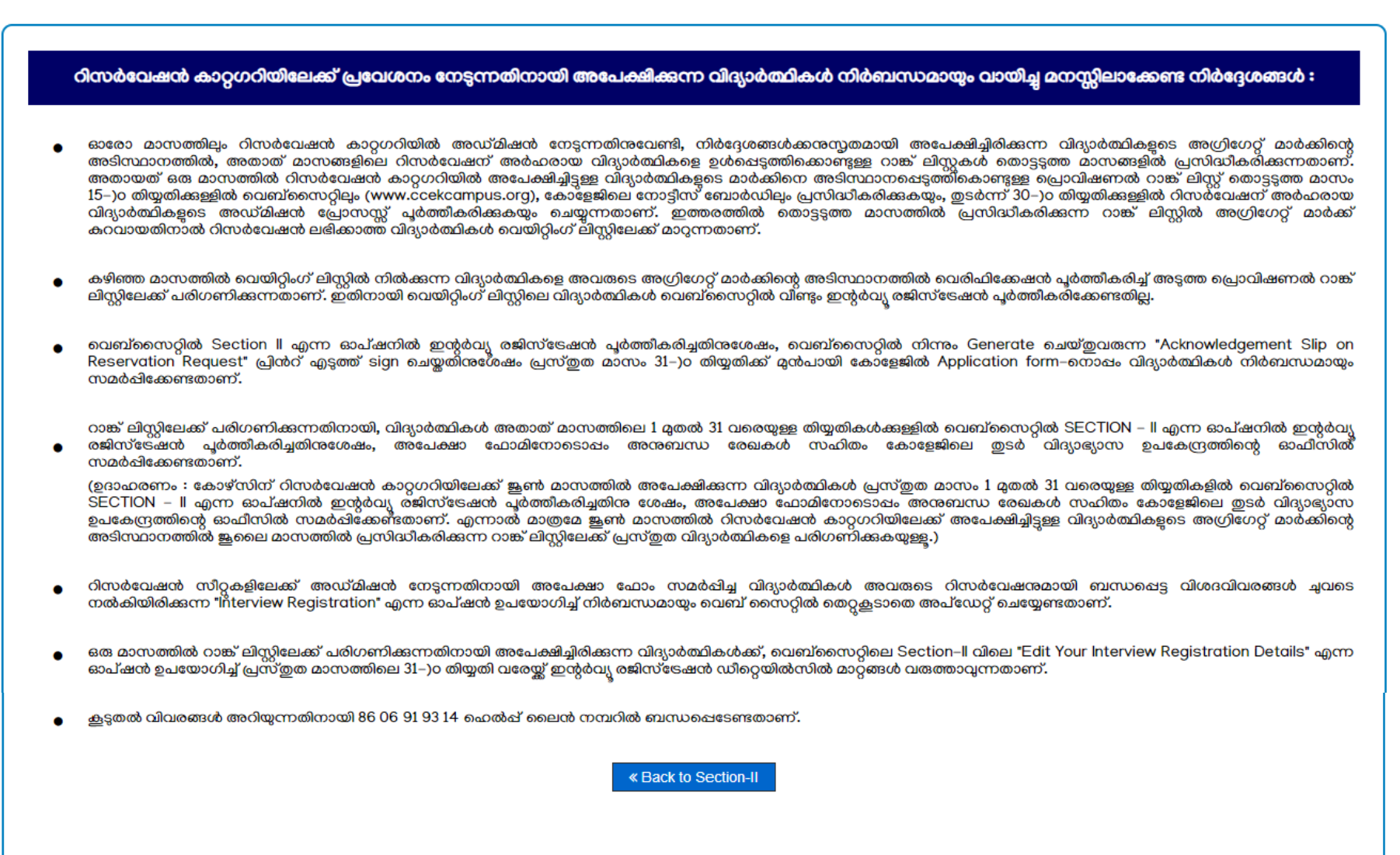

- "**Read Instruction**"് എന്ന ഓപ്ഷൻ െിക്ക് ളെേുവമ്പാൾ മുകെിൽ തന്നിരിക്കുന്ന **window** കാണാവുന്നതാണ്. തുടർന്ന് അതിലെ നിർദ്ദേശങ്ങൾ കൃത്യമായി വായിച്ചു മനസ്സിലാക്കുകയും വശഷം ഏളതങ്കിലും തരത്തിൽ സ്ടംശയങ്ങൾ ഉണ്ടാകുന്ന പക്ഷം കൂടുതൽ വിവരങ്ങൾക്കായി താളഴ കൊടുത്തിരിക്കുന്ന ഹെൽപ്പ് ലൈൻ നമ്പറിൽ ബന്ധപ്പെടേണ്ടതാണ്.
- **Home page** വലക്ക് തിരിളക വപാകുവാൻ "**Back to section - II**" എന്ന ഓപ്ഷൻ െിക്ക് ളെേുക.

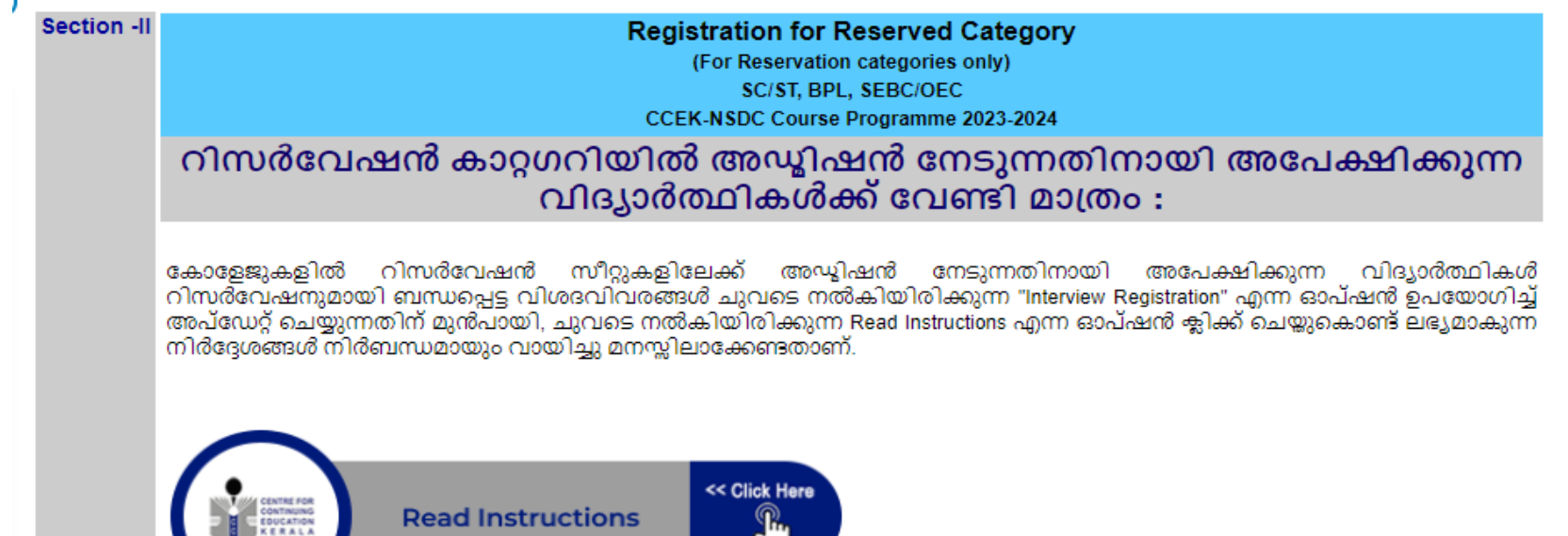

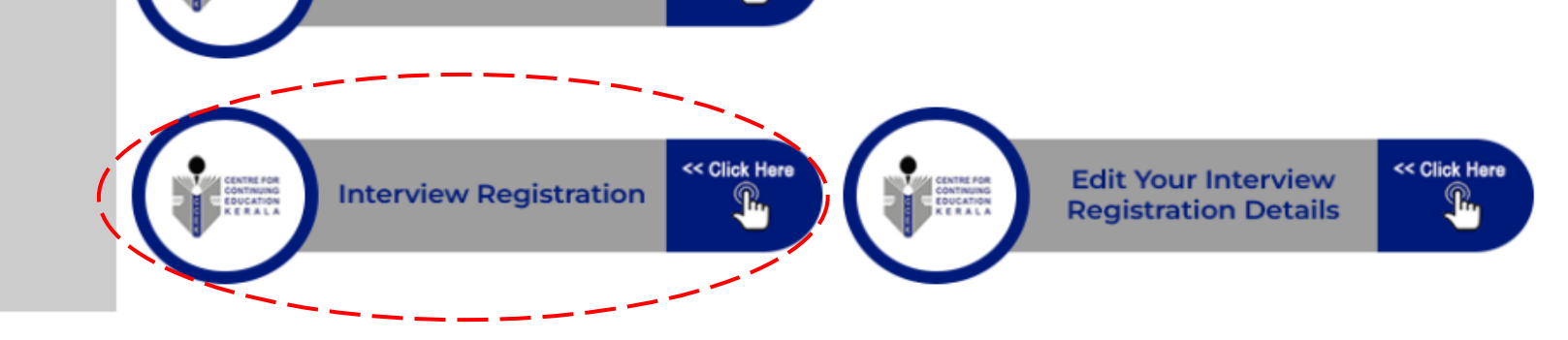

# **CLICK <sup>→</sup> Interview Registration**

- കോളേജുകളിൽ കോഴ്സിന് സംവരണ വിഭാഗ സീറ്റുകളിലേക്ക് പ്രവേശനം നേടുന്നതിനായി അപേക്ഷാ ഫോം സമർപ്പിച്ച വിദ്യാർത്ഥികൾ സംവരണവുമായി ബന്ധപ്പെട്ട വിശദവിവരങ്ങൾ SECTION-II വിലെ "INTERVIEW REGISTRATION" എന്ന ഓപ്ഷൻ ഉപയോഗിച്ചുകൊണ്ട് നിർബന്ധ മായും അപേക്ഷകൾ സമർഷിക്കേണ്ട അവസാന തീയ്യതിക്ക് മുൻപായി വെബ്സൈറ്റിൽ അപ്ഡേറ്റ് ചെയ്യേണ്ടതാണ്.
- സംവരണവിഭാഗത്തിൽ പ്രവേശനം നേടുന്നതിനായി അപേക്ഷിച്ച വിദ്യാർത്ഥികൾക്ക് അപേക്ഷാ ഫോമുകൾ സമർഷിക്കുന്നതിനായി തീരുമാനിച്ച അവസാന തിയ്യതി വരേയ്ക്ക് വിദ്യാർത്ഥികൾക്ക് SECTION-II വിലെ "Edit Your Interview Registration Details" എന്ന ഓപ്ഷൻ ഉപയോഗിച്ച് ഇന്റർവ്യൂ രജിസ്ട്രേഷൻ വിവരങ്ങളിൽ മാറ്റങ്ങൾ വരുത്താവുന്നതാണ്.

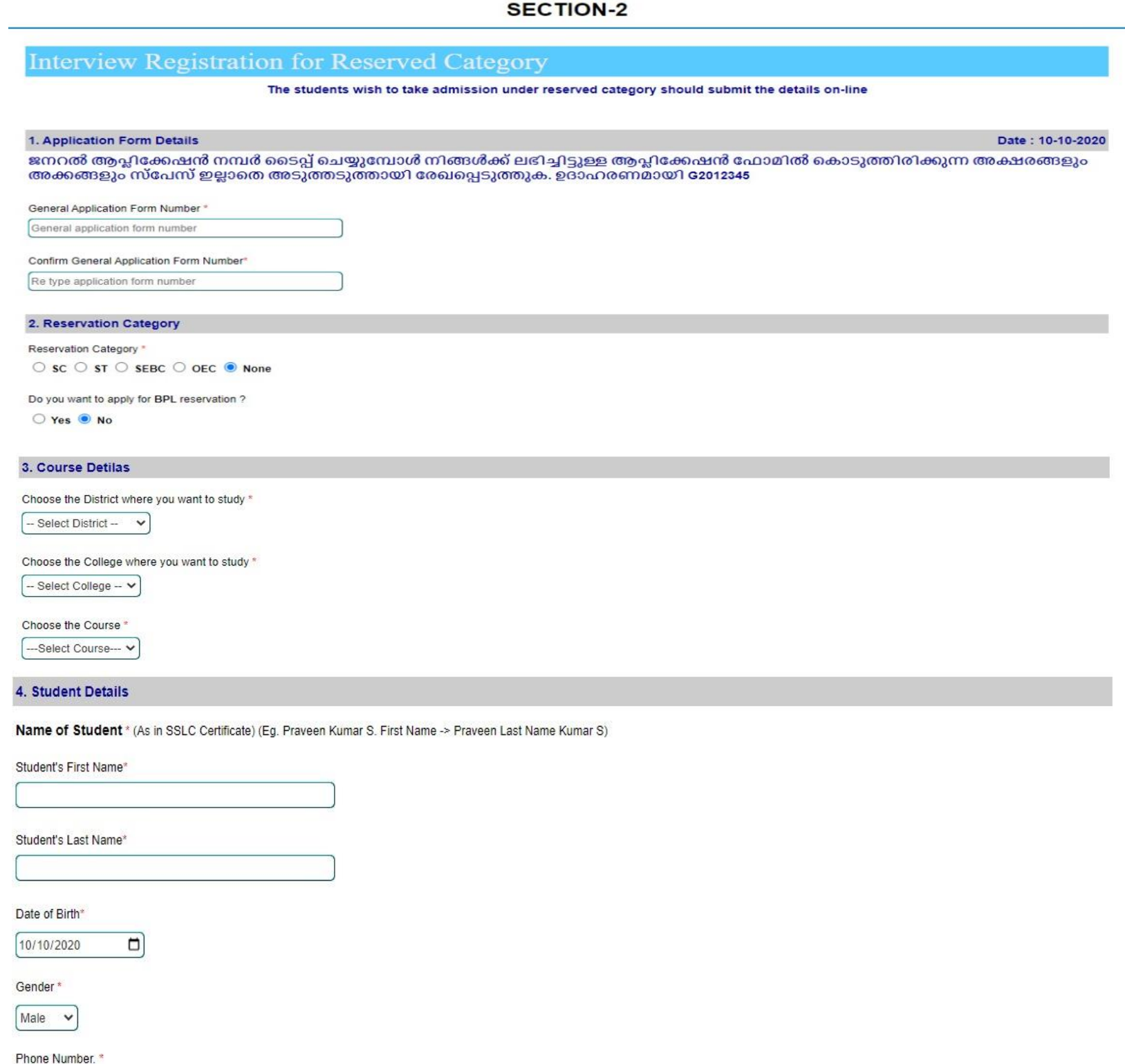

5. Marks Obtained in 10th Examination

 $\checkmark$ 

#### Scheme of Examination

- Select Scheme --

#### 6. Security Code

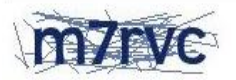

Enter Security Code

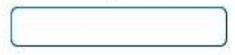

 $\Box$  I do hereby declare that the particulars given above are true.

Submit

- മുകെിൽ ളകാടുത്തിരിക്കുന്ന **Window** പ്രകാരം **Application Form Details, Reservation Category, Course Details, Student Details, Mark Obtained in 10th Examination** എന്നിവ **select** ളെയ്തതിനു വശഷം **security code** സടപ്പ് ളെയ്ത് "**submit button**" െിക്ക് ളെേുക .
- "Mark Obtained in 10th Examination" എന്ന് ഓപ്ഷനിൽ Grade Select ചെയ്യുമ്പോൾ അതിനനുസ്ടരിച്ചുള്ള **Percentage Automatically Generate** ആയിവരും . "**Submit button**" െിക്ക് ളെേുവമ്പാൾ ഉണ്ടാവുന്ന **view** ആണ് താളഴ കാണിക്കുന്നത്.

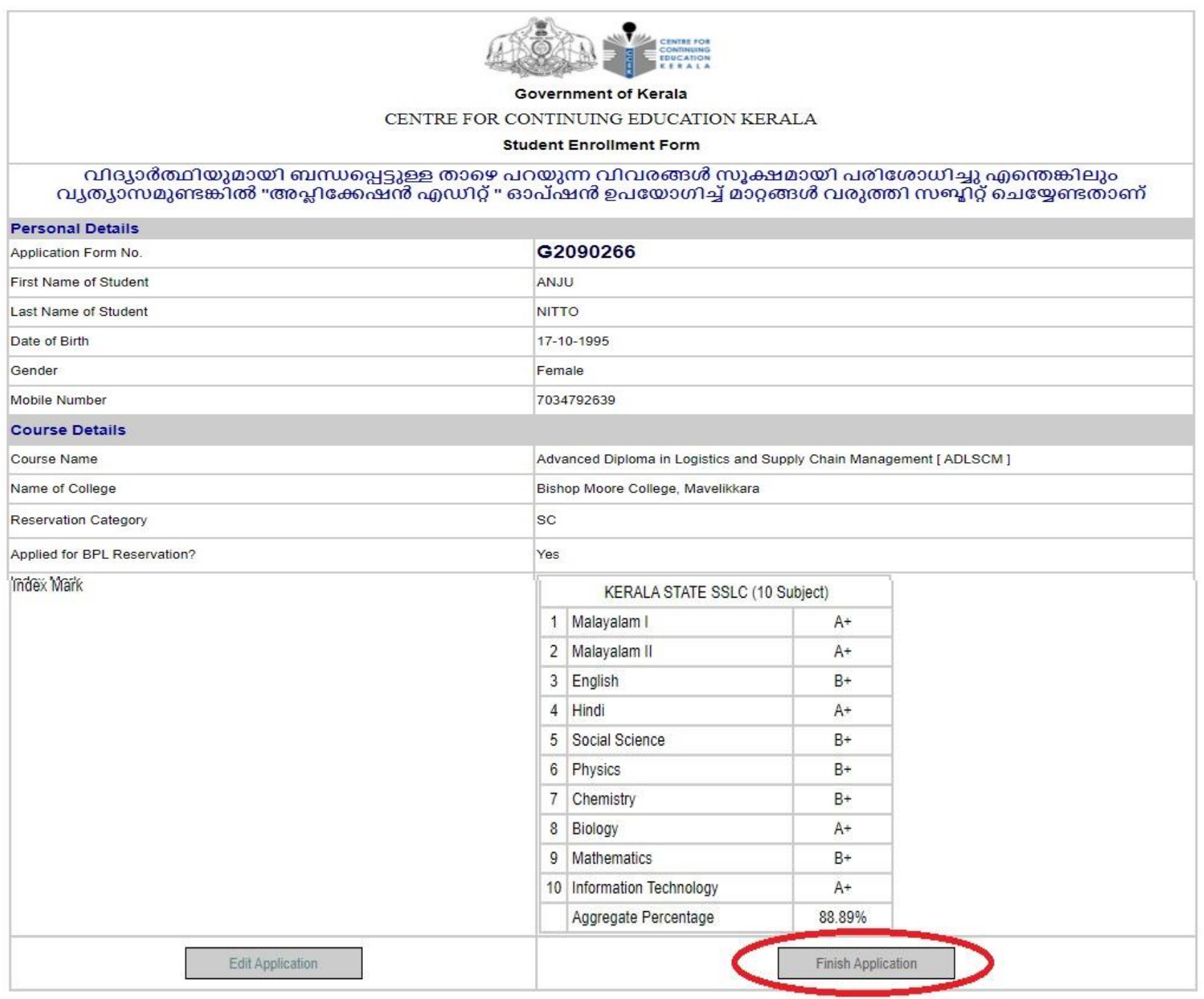

- Then 'Finish Application' എന്ന option ക്ലിക്ക് ചെയ്യുക.
- ഇൻറർവ്യൂ രജിസ്ട്രേഷൻ വിവരങ്ങളിൽ മാറ്റങ്ങൾ വരുകയാണെങ്കിൽ കോഴ്സിന് സംവരണ<br>വിഭാഗത്തിൽ പ്രവേശനം നേടുന്നതിനായി അപേക്ഷാഫോമുകൾ സമർഷിക്കേണ്ടതിനായി വിഭാഗത്തിൽ പ്രവേശനം നേടുന്നതിനായി അപേക്ഷാഫോമുകൾ സമർപ്പിക്കേണ്ടതിനായി തീരുമാനിച്ച് വിദ്യാർത്ഥികളെ അറിയിച്ച അവസാന തിയ്യതി വരെ വിദ്യാർഥികൾക്ക് സെക്ഷൻ II-

വിളല **"Edit Your Interview Registration Details"** എന്ന ഓപ്ഷൻ ഉപവയാഗിച്ച് ഇൻറർവയൂ രജിസ്ട്വരഷൻ വിവരങ്ങെിൽ മാറ്റം വരുത്താവുന്നതാണ്.

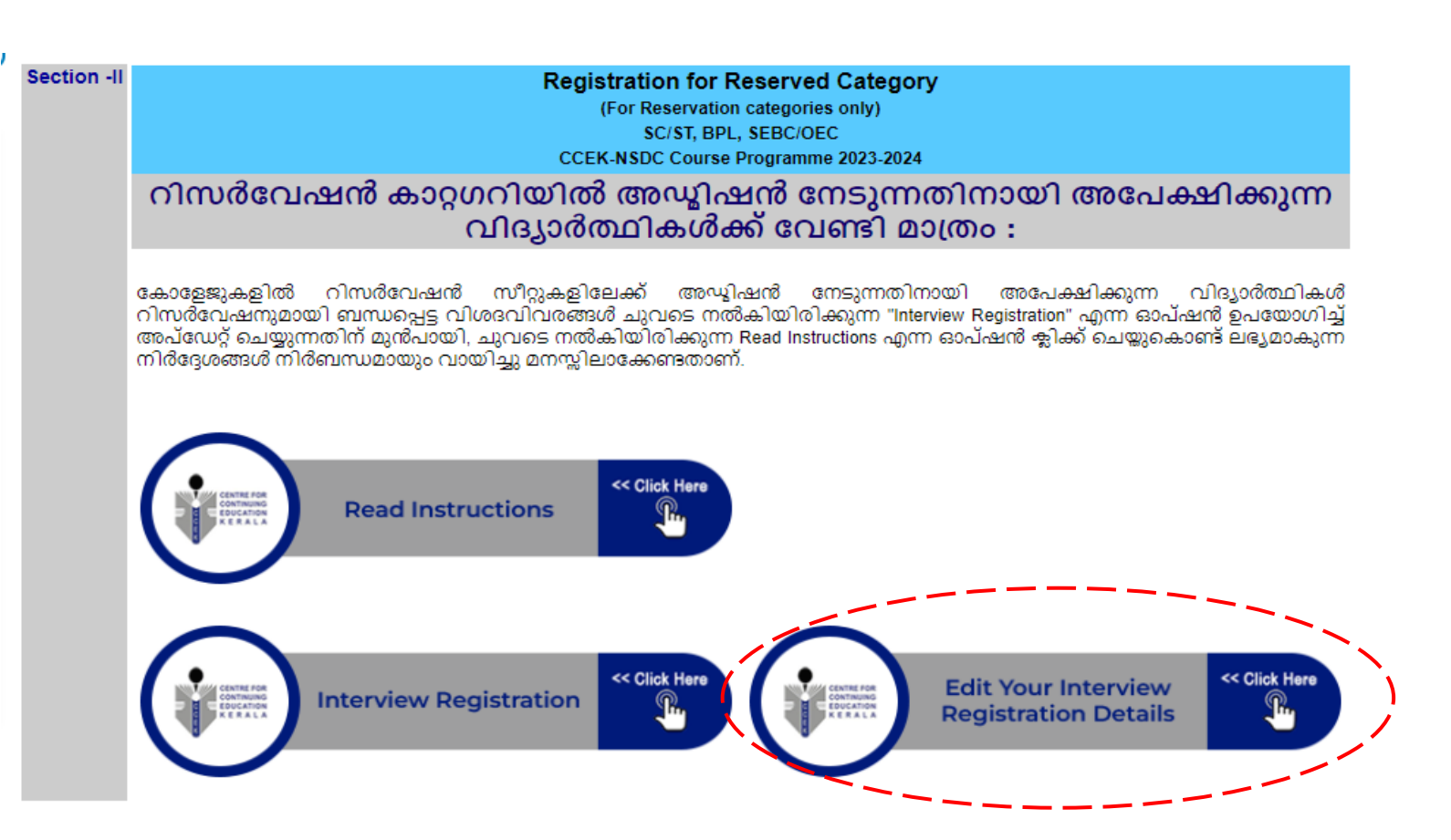

# **CLICK → Edit your Interview Registration Details**

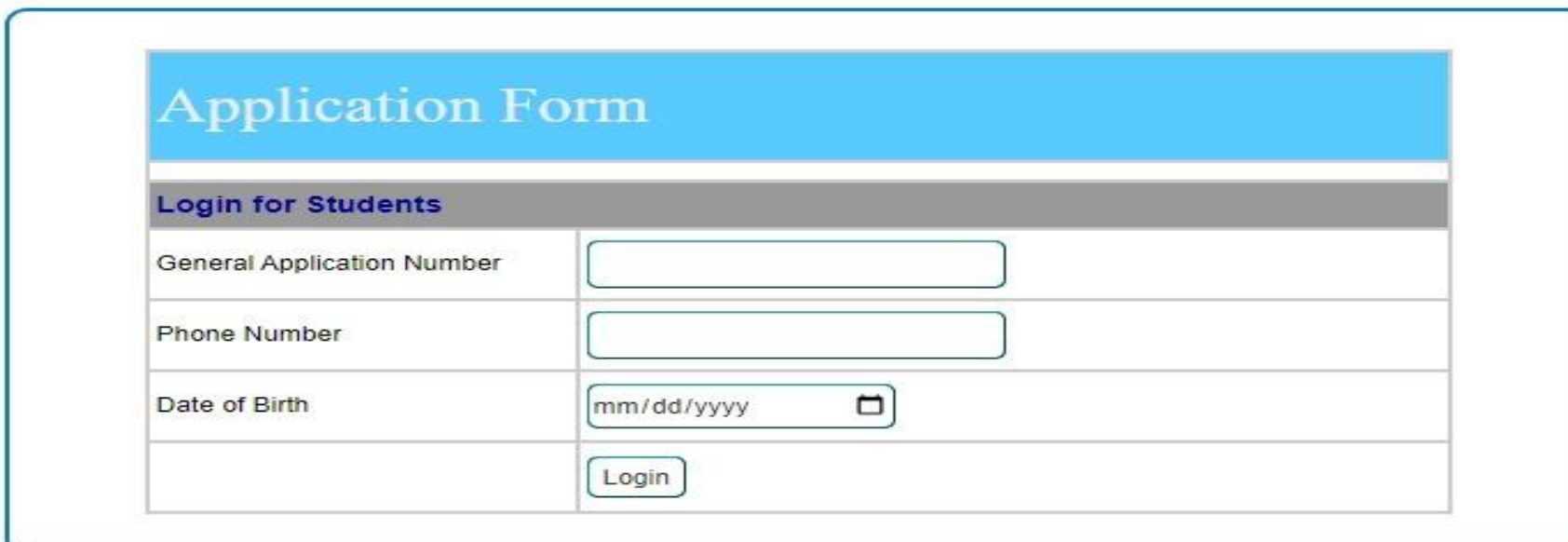

• **Application number, Phone number, Date of Birth** എന്നിവ ടെപ്പ് ചെയ്ത് login ചെയ്യുക.

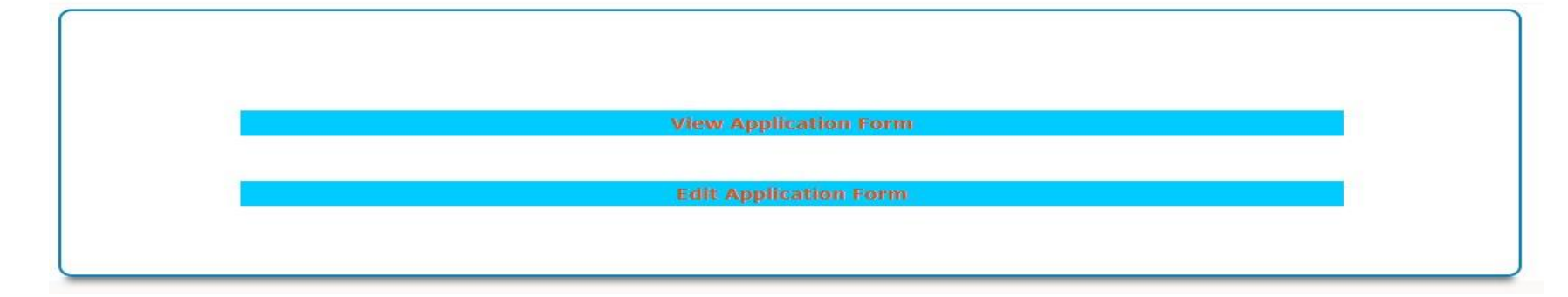

- തുടർന്ന് **"Edit Application Form"** എന്ന **option click** ളെേുക അതിനുവശഷം എഡിറ്റ് ളെവേണ്ട കാര്യങ്ങൾ " Update Application" എന്ന ഓപ്ഷൻ ക്ലിക്ക് ചെയ്യുക.
- **SECTION -II** പൂർത്തീകരിച്ച വിദ്യാർത്ഥികൾ **CCEK**-യുളട ളവബ്്്സസ്ടറ്റിൽ നിന്നും **GENERATE** ളെയ്തുവരുന്ന " **Acknowledgement Slip on Reservation Request** " പ്രിൻറ് എടുത്ത് **Sign** ചെയ്തതിനു ശേഷം സംവരണത്തിന് അപേക്ഷിക്കുന്ന അവസാന കോളേജിൽ ജനറൽ അപേക്ഷാ ഫോമിനോടൊപ്പം സമർപ്പിക്കേണ്ടതാണ്.
- ഇത്തരത്തിൽ നിർദ്ദിഷ്ട സമയപരിധിക്കുള്ളിൽ അപേക്ഷ സമർപ്പിക്കുന്ന വിദ്യാർത്ഥികളെ മാത്രമേ റിസ്ടർവവഷന് അഗ്രിവഗറ്റ് **Mark**-ളന അടിസ്ഥാനളപ്പടുത്തിളകാണ്ട് ളവബ്്്സസ്ടറ്റിൽ നിന്നും ജനവററ്റ് ളെേുന്ന റാങ്ക് ലിേിൽ ഉൾളപ്പടുത്തുന്നതിനായി പരിഗണിക്കുകയുള്ളൂ.

• **Online enrollment** ളെേുന്ന സ്ടമയത്ത് രജിവേർഡ് ളമാസബ്ൽ നമ്പറിവലക്കുള്ള OTP ളവരി ിവക്കഷൻ പൂർത്തീകരിച്ച് വിദ്യാർത്ഥിയുളട **Photo, SSLC, Adhaarcard** എന്നീ ഡോക്യൂമെൻറുകൾ വെബ്സൈറ്റിൽ അപ്ലോഡ് ചെയ്യേണ്ടതും, കൂടാതെ വിദ്യാർത്ഥികൾ **Students Terms Sheet** വയക്തമായി വായിച്ചു മനസ്ിലാക്കുകയും, വശഷം **Students Terms Sheet**

സ്റ്റുഡന്റ് അക്കൗണ്ടിലൂടെ തന്നെ സബ്മിറ്റ് ചെയ്യേണ്ടതാണ്.

• കൂടാളത **Students Terms Sheet** -ൽ പരാമർശിച്ചിരിക്കുന്ന വിവിധ നിയമങ്ങെും െട്ടങ്ങെും വിദ്യോർത്ഥികൾ കർശനമായി പാലിവക്കണ്ടതുമാണ്.

## **SECTION – III**

കോഴ്ലിന് നിർദ്ദിഷ്ട ഫീസടച്ച് പ്രവേശനം നേടിയ വിദ്വാർത്ഥികളടെ ഓൺലൈൻ എൻറോൾമെൻറ് പ്ലർത്തികരിക്കന്നതിനുവേണ്ടി:

- ഭകാഴ്സിന് നിർദ്ദിഷ്ട ഫീസടച്ച് പ്രവേശനം നേടിയ വിദ്യാർത്ഥികളുടെ പ്രവേശന നടപടിക്രമങ്ങൾ പൂർത്തീകരിക്കുന്നതിന്റെ ഭാഗമായി വെബ്സൈറ്റിൽ **SECTION-III** യിൽ എൻറോൾമെൻറ് ചെയ്യുന്നതിനുള്ള നടപടിക്രമങ്ങൾ വിദ്യാർത്ഥികൾ പൂർത്തീകരിക്കേണ്ടതാണ്**.**
- നിർദ്ദിഷ്ട ഫീസടച്ച് പ്രവേശനം നേടിയ വിദ്യാർത്ഥികൾ www.ccekcampus.org എന്ന CCEK-യുടെ ഔദ്യോഗിക വെബ്സൈറ്റിൽ (Application number, Phone number, Date of Birth എന്നിവ ഉപയോഗിച്ചുകൊണ്ട്) ലോഗിൻ ചെയ്ത് **SECTION-III** യിലെ "**ENROLLMENT FOR FEE PAID STUDENTS**" എന്ന ഓപ്ഷൻ ഉപയോഗിച്ചുകൊണ്ട് എൻറോൾമെൻറ് വിജയകരമായി പൂർത്തീകരിക്കേണ്ടതാണ്.

## **LOGIN <sup>→</sup> www.ccekcampus.org**

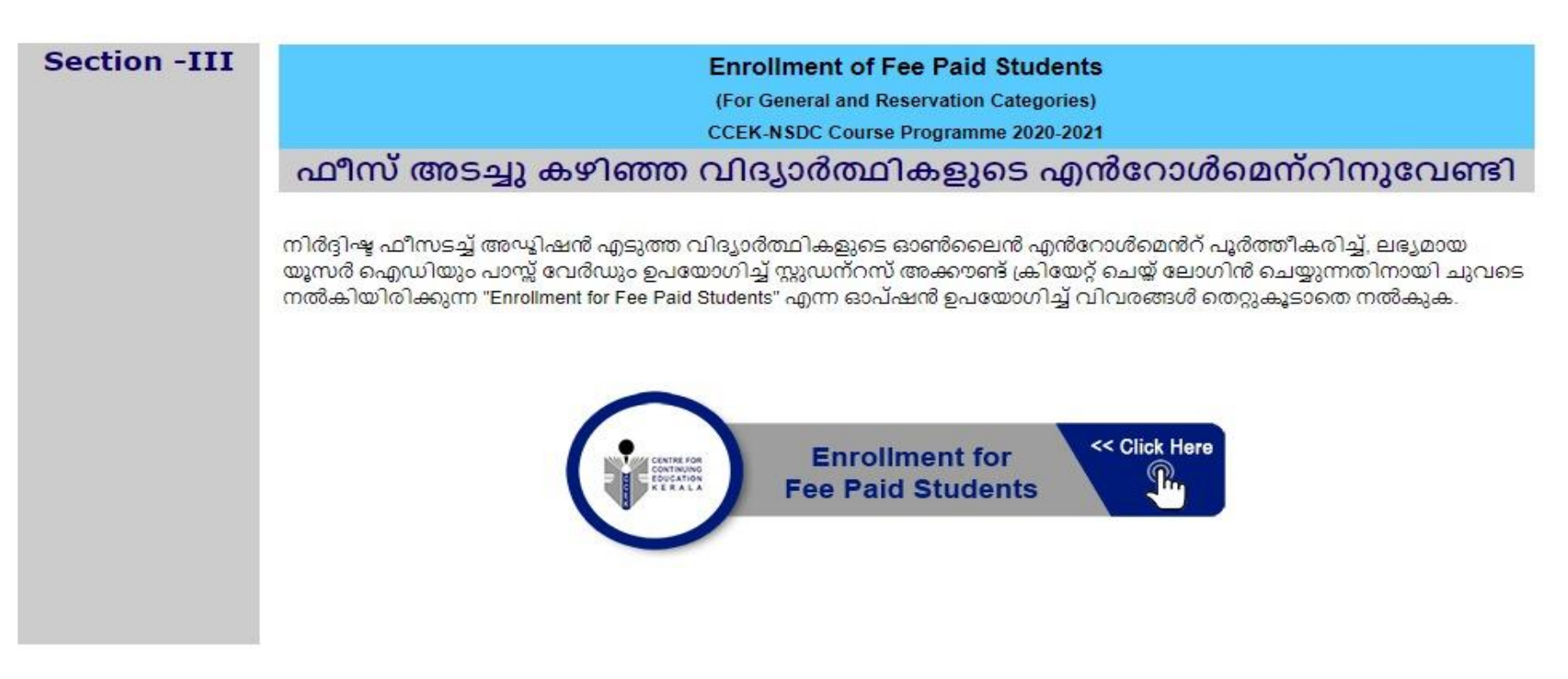

## **CLICK → Enrollment For Fee Paid Students**

#### **SECTION - 3**

#### **Application Form Details**

Application Form Number which is submitted at CCEK

ജനറൽ ആപ്ലിക്കേഷൻ നമ്പർ ടൈപ്പ് ചെയ്യുമ്പോൾ നിങ്ങൾക്ക് ലഭിച്ചിട്ടുള്ള ആപ്ലിക്കേഷൻ ഫോമിൽ കൊടുത്തിരിക്കുന്ന അക്ഷരങ്ങളും അക്കങ്ങളും സ്പേസ് ഇല്ലാതെ<br>അടുത്തടുത്തായി രേഖപ്പെടുത്തുക. ഉദാഹരണമായി **ദോ**12345

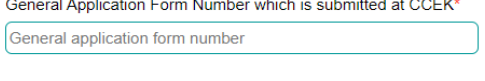

Confirm General Application Form Number\* Re type application form number

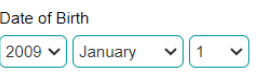

Submit Application No.

• Application number, Date of Birth എന്നിവ ടൈപ്പ് ചെയ്തതിനുശേഷം "Submit Application Number" എന്ന ഓപ്ഷൻ ക്ലിക്ക് ചെയ്യുക. അഷോൾ താഴെ കാണിച്ചിരിക്കുന്ന window കാണാവുന്നതാണ്.

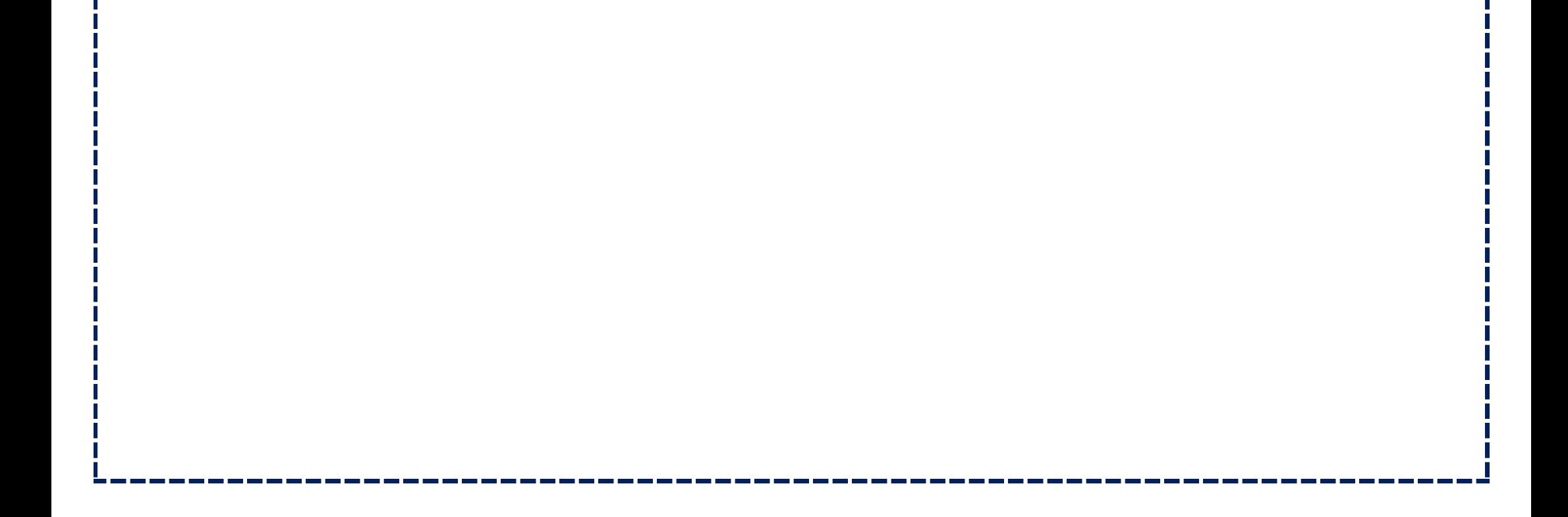

#### **SECTION - 3**

# Step 2 of 5 - Registration for Admitted Students

The students who are admitted for course shall register on-line and should take the print out of revelvant documents.

#### 1. Student Details

General Application Form Number

#### G2392621

Name of Student \* (As in SSLC Certificate)

Mobile Number. \*

(OTP will be sent to this mobile phone number for verification)

Email ID \*

(Security code will be sent to this email id for verification)

#### 2. Course Details

Choose the District where you want to study \*

 $\left[-\text{Select District} - \sqrt{\phantom{a}}\right]$ 

Choose the College where you want to study \*

 $-$  Select College  $\vee$ 

Choose the Course \*

-Select Course --- v

3. Source of Course Information Received

O Printing Media (News Paper..)

Social Media (Facebook, whatsApp,...)

 $\bigcirc$  Visual Media (TV Channel)

 $\bigcirc$  Friends

 $\bullet$  other

4. Security Code

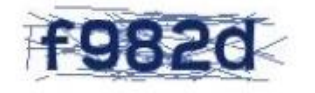

Enter Security Code

Submit

• മുകളിൽ കൊടുത്തിരിക്കുന്ന window പ്രകാരം students details, course details, source of course information received എന്നിവ select ചെയ്തതിനു ശേഷം security code ടൈപ്പ് ചെയ്ത് 'submit button' ക്ലിക്ക് ചെയ്യുക.

# **SECTION - 3**

# Step 3 of 5 - Verify OTP

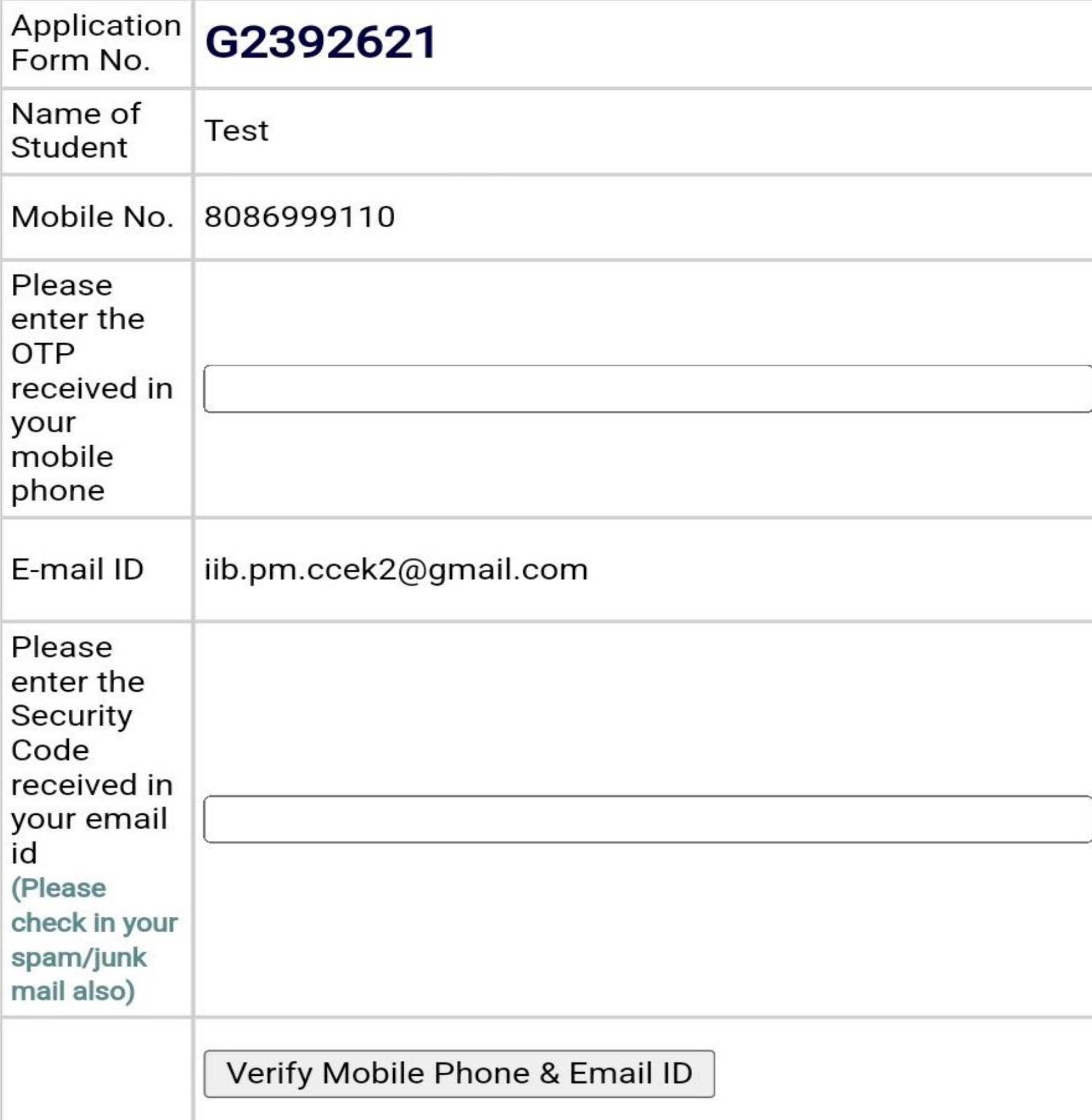

• മുകളിൽ കൊടുത്തിരിക്കുന്ന window പ്രകാരം Application form No., Name of student, Mobile No., നിങ്ങെുളട ളമാസബ്ൽ വ ാണിൽ ലഭിച്ചിട്ടുള്ള **OTP number, Email-ID** എന്നിവ **select** ളെയ്ത് നിങ്ങെുളട **Mail**- ൽ വന്നിട്ടുള്ള **security code** സടപ്പ് ളെേുക. വശഷം **"Verify Mobile Phone & Email ID"** െിക്ക് ളെേുക.

## **Finish Application Form**

#### 1. Application Form Details

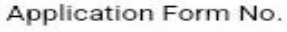

Permanent City\*

G2392621

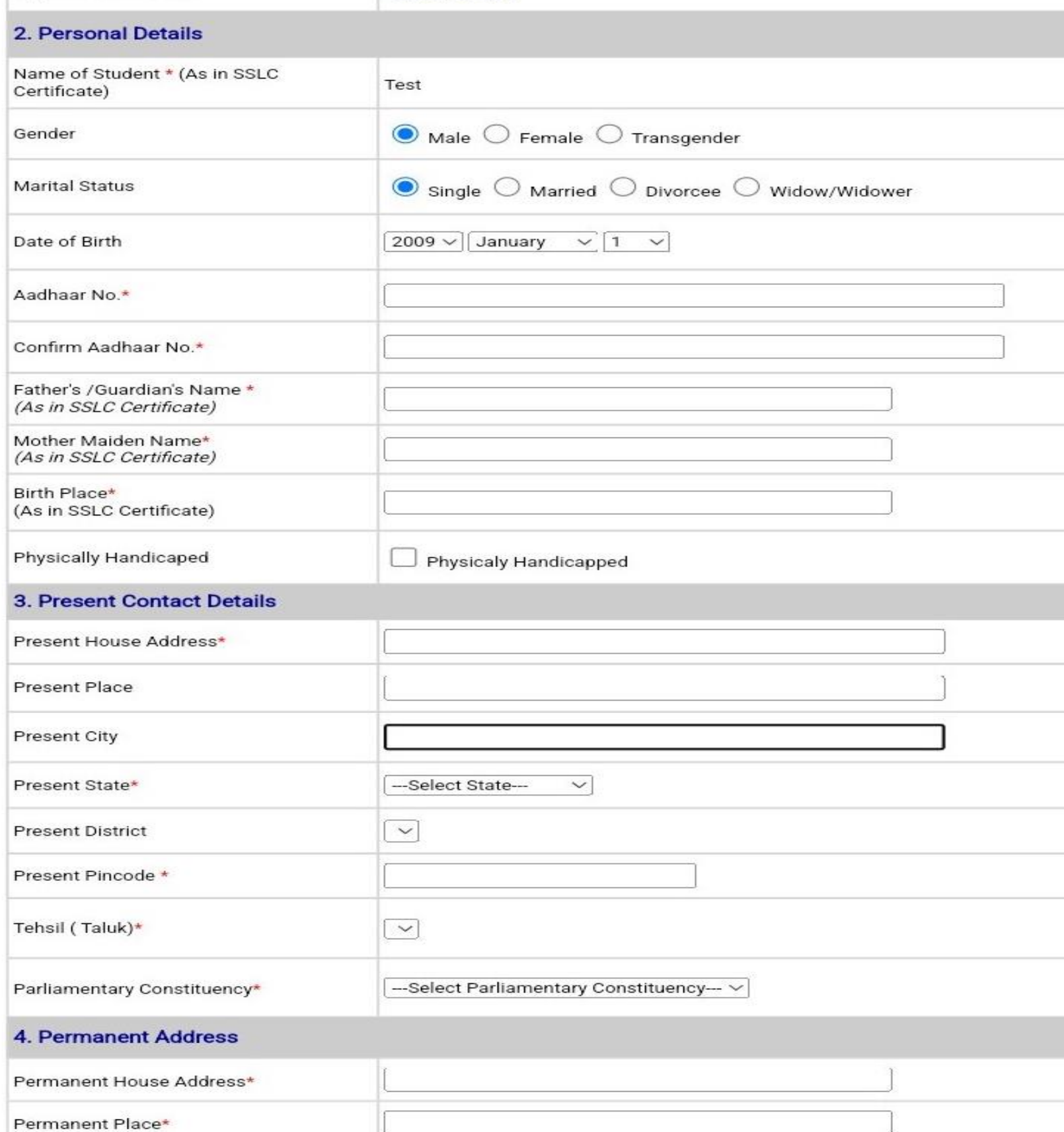

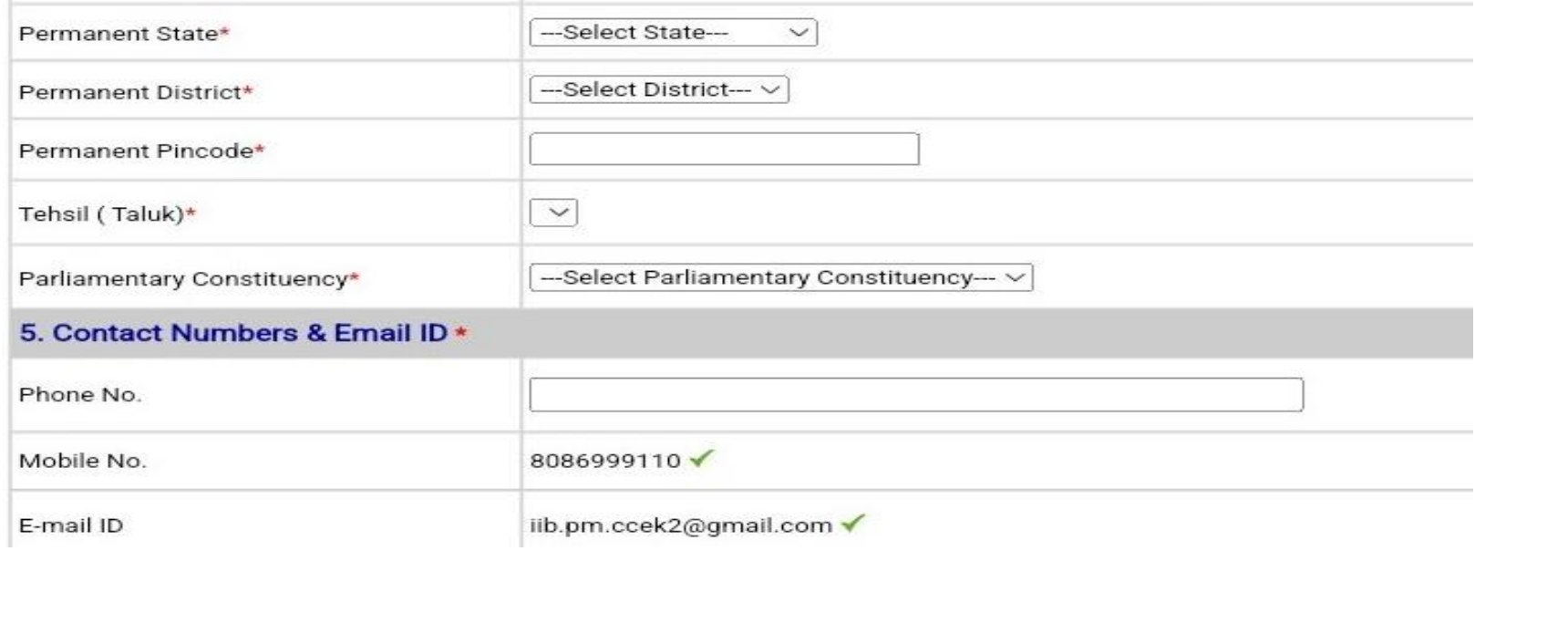

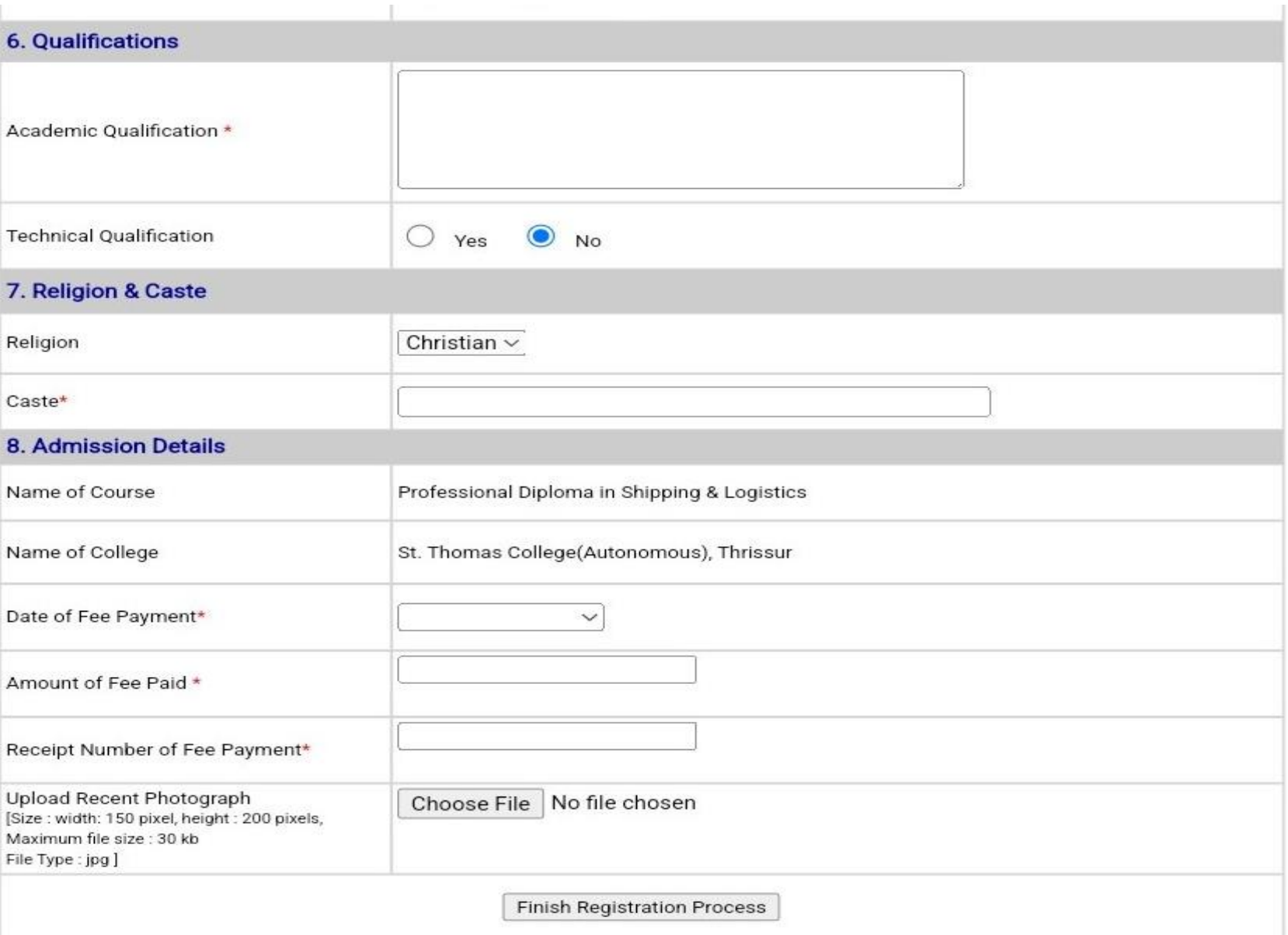

• മുകെിൽ ളകാടുത്തിരിക്കുന്ന **window** പ്രകാരം **Application form details, Personal details, Present contact details, Permenant Address, Contact Numbers & Email ID, Qualifications, Religion & Caste, Admission Details** എന്നിവ **select** ളെയ്ത വശഷം '**Finish Registration Process'** എന്ന **button** ക്ലിക്ക് ചെയ്യുക.

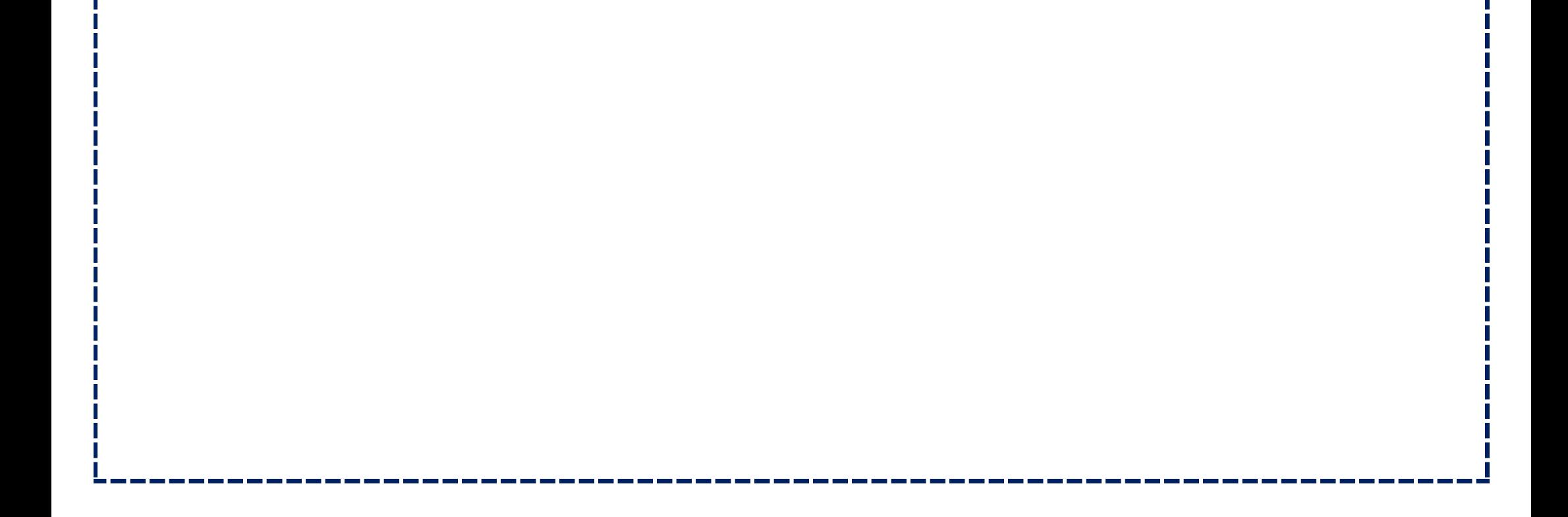

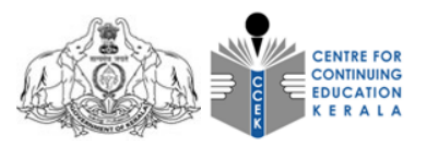

**Government of Kerala** 

#### CENTRE FOR CONTINUING EDUCATION KERALA

**Student Enrollment Form** 

The personal and contact details has been updated successfully!

വിദ്യാർത്ഥിയുമായി ബന്ധപ്പെട്ടുള്ള താഴെ പറയുന്ന വിവരങ്ങൾ സൂക്ഷമായി പരിശോധിച്ചു എന്തെങ്കിലും വ്യത്യാസമുണ്ടങ്കിൽ "Application Edit" ഓപ്ഷൻ ഉപയോഗിച്ച് മാറ്റങ്ങളൾ വരുത്തി സബ്ബിറ്റ് ചെയ്യേണ്ടതാണ്

**Application Edit** 

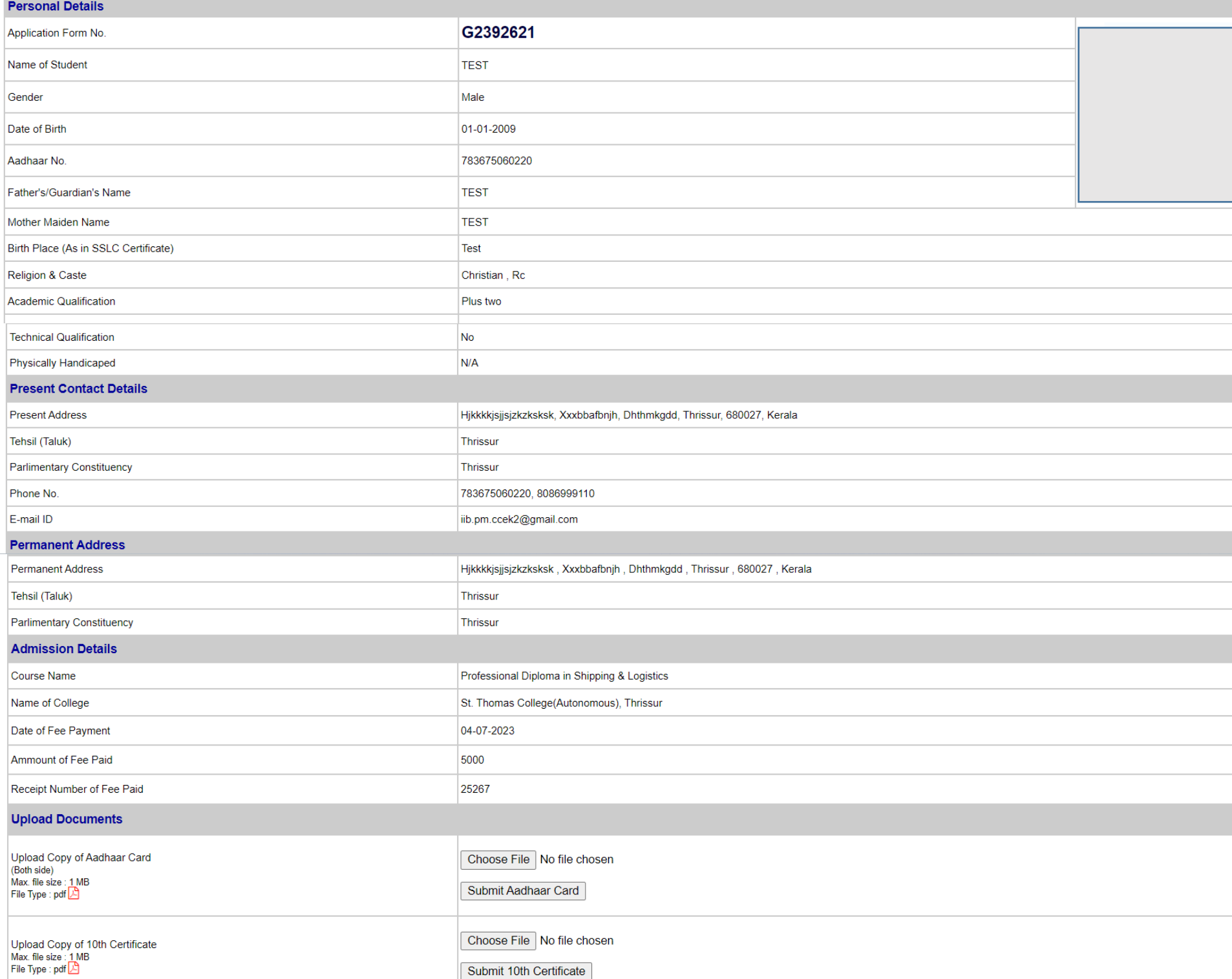

I confirm that I have read and understood what is stated in the Student's Terms Sheet given above and will abide by the requirements of CCEK, NSDC TP and the Center for Continuing Education Cell in the College.

Submit Application Form

• Finish Registration Process എന്ന button ക്ലിക്ക് ചെയ്തതിനുശേഷം തുറന്ന് വരുന്ന window പ്രകാരം Personal details, Present contact details, Permenant Address, Admission details og mi clicles and സൂക്ഷിച്ചു പരിശോധിച്ചു എന്തെങ്കിലും വ്യത്യാസം ഉണ്ടെങ്കിൽ 'Application Edit' എന്ന ഓപ്ഷൻ ഉപയോഗിച്ച് മാറ്റങ്ങൾ വരുത്താവുന്നതാണ്. തുടർന്ന് ആവശ്യപ്പെട്ടിരിക്കുന്ന ഡോക്യുമെന്റുകൾ upload ചെയ്തതിനു ശേഷം 'Submit Application Form' എന്ന button ஓிக் வெலுக.

- $\bullet$  ഫീസിന്റെ ആദ്യതവണ അടച്ച വിവരങ്ങൾ വിദ്യാർത്ഥികൾ തന്നെയാണ് രജിസ്ട്രേഷൻ സമയത്ത് അപ്ഡേറ്റ് ചെയ്യുന്നത്.
- OTP വെരിഫിക്കേഷൻ പൂർത്തീകരിച്ച ഇ-മെയിൽ ഐഡിയിൽ ലഭ്യമാകുന്ന യൂസർ ഐഡിയും, പാസ്സ്വേർഡും ഉപയോഗിച്ച് സ്റ്റുഡന്റ് അക്കൗണ്ടിൽ ([www.student.ccekcampus.org](http://www.student.ccekcampus.org/)) വിദ്യാർത്ഥി കലോഗിൻ പ്പെയ്യുകപോൾ വിദ്യോർത്ഥിയുപ്പട സ്റ്റോറ്റസ "**Admission Fees Not Verified**" എന്ോയിരിേുും.
- നിർദ്ദിഷ്ട ഫീസടച്ച് പ്രവേശന നടപടിക്രമങ്ങൾ പൂർത്തീകരിച്ച് 7 പ്രവർത്തി ദിവസങ്ങൾക്കുള്ളിൽ സ്റ്റുഡന്റ അേൗണ്ടിൽ (**www.student.ccekcampus.org**) വിദ്യോർത്ഥി "**Admission Fees Verified**" എന്ന സ്റ്റാറ്റസിലേക്കു മാറുന്നതാണ്.
- പ്രവേശന നടപടിക്രമങ്ങൾ പൂർത്തീകരിച്ച് 7 പ്രവർത്തി ദിവസങ്ങൾക്കുള്ളിൽ സ്റ്റുഡന്റ് അക്കൗണ്ടിൽ (www.student.ccekcampus.org) വിദ്യാർത്ഥിയുടെ Admission Fee Verification status = "Yes" എന്നതിനുപകരം "**No"** എന്ന് തന്നെയാണെങ്കിൽ <mark>99 46 10 92 90</mark> എന്ന ഹെൽപ്ലൈൻ നമ്പറിൽ ബന്ധപ്പെട്ട് വിവരം ബോധിപ്പിക്കുകയും ശേഷം സ്റ്റുഡന്റ് അക്കൗണ്ടിലെ Admission fee verification status "Yes" എന്ന സ്റ്റാറ്റസിലേക്ക് മാറിയിട്ടുണ്ടെന്ന് വിദ്യാർത്ഥികൾ നിർബന്ധമായും ഉറപ്പുവരുത്തേണ്ടതാണ്.
- വിദ്യാർത്ഥികെുളട േുഡൻറ് അക്കൗണ്ടിൽ **ADMISSION FEE VERIFICATION STATUS="YES"** എന്ന സ്റ്റാറ്റസിലേക്ക് മാറിയാൽ മാത്രമേ പ്രസ്സുത വിദ്യാർഥിക്ക് **Admission Slip** ഡൗൺലോഡ് ചെയ്ത് പ്രിന്റ് എടുക്കുന്നതിനായി സ്ടാധിക്കുകയുള്ളൂ.
- വിദ്യാർത്ഥികൾ ആദ്യ ക്ലാസിന് പ്രവേശിക്കുന്ന സമയത്ത് ബാച്ച് എൻട്രി ഡോക്യുമെന്റുകളായ Admission Slip നിർദ്ദിഷ്ട ഡോക്യുമെന്റുകളും അധ്യാപകന്റെ കൈവശം വിദ്യാർത്ഥികൾ പരിവശാധനയ്ക്കായി സ്ടമർപ്പിവക്കണ്ടതാണ്.
- കൂടാതെ സംവരണ വിഭാഗത്തിലേക്ക് പ്രവേശനം ലഭിച്ച വിദ്യാർത്ഥികളുടെ സ്റ്റുഡൻറ്സ് സൈറ്റിൽ (**www.student.ccekcampus.org**) വിദ്യാർത്ഥിയുളട "**ADMISSION CATEGORY = RESERVATION**"് എന്ുും **ELIGIBLE FOR RESERVATION = "YES"** എന്ുും **RESERVATION CATEGORY = "SC/ST/SEBC/OEC/BPL"** എന്ുും, കൂടാതെ വിദ്യാർത്ഥികൾക്കായി അസൈൻ ചെയ്യപ്പെട്ടിട്ടുള്ള ബാച്ചിന്റെ വിവരങ്ങൾ എന്നിവ രേഖപ്പെടുത്തിയിട്ടുണ്ടോ എന്നും നിർബന്ധമായും പരിശോധിക്കേണ്ടതാണ്.
- ജനറൽ വിഭ്ോഗത്തിൽ രകവശനും കനടിയിട്ടുള്ള വിദ്യാർത്ഥികെുളട "**ADMISSION CATEGORY =** "GENERAL", ELIGIBLE FOR RESERVATION = "NO", RESERVATION CATEGORY = "NA" എന്നും, കൂടാതെ വിദ്യാർത്ഥികൾക്കായി അസൈൻ ചെയ്യപ്പെട്ടിട്ടുള്ള ബാച്ചിന്റെ വിവരങ്ങൾ എന്നിവ രേഖപ്പെടുത്തിയിട്ടുണ്ടോ എന്നും പരിശോധിക്കേണ്ടതാണ്.
- മേൽപ്പറഞ്ഞ രീതികളിൽ നിന്നും വ്യത്യസ്സമായി വിവരങ്ങൾ തെറ്റായി സ്റ്റുഡൻറ്സ് സൈറ്റിൽ വരുന്ന പക്ഷം <mark>80 86 999 110</mark> എന്ന ഹെൽപ്പ് ലൈൻ നമ്പറിൽ ബന്ധപ്പെട്ട് വിവരം ബോധിപ്പിക്കുകയും ശേഷം സ്റ്റുഡൻറ്സ് സൈറ്റിലെ തെറ്റുകൾ തിരുത്തിയിട്ടുണ്ടെന്ന് വിദ്യാർത്ഥി നിർബന്ധമായും ഉറപ്പുവരുവത്തണ്ടതാണ്.

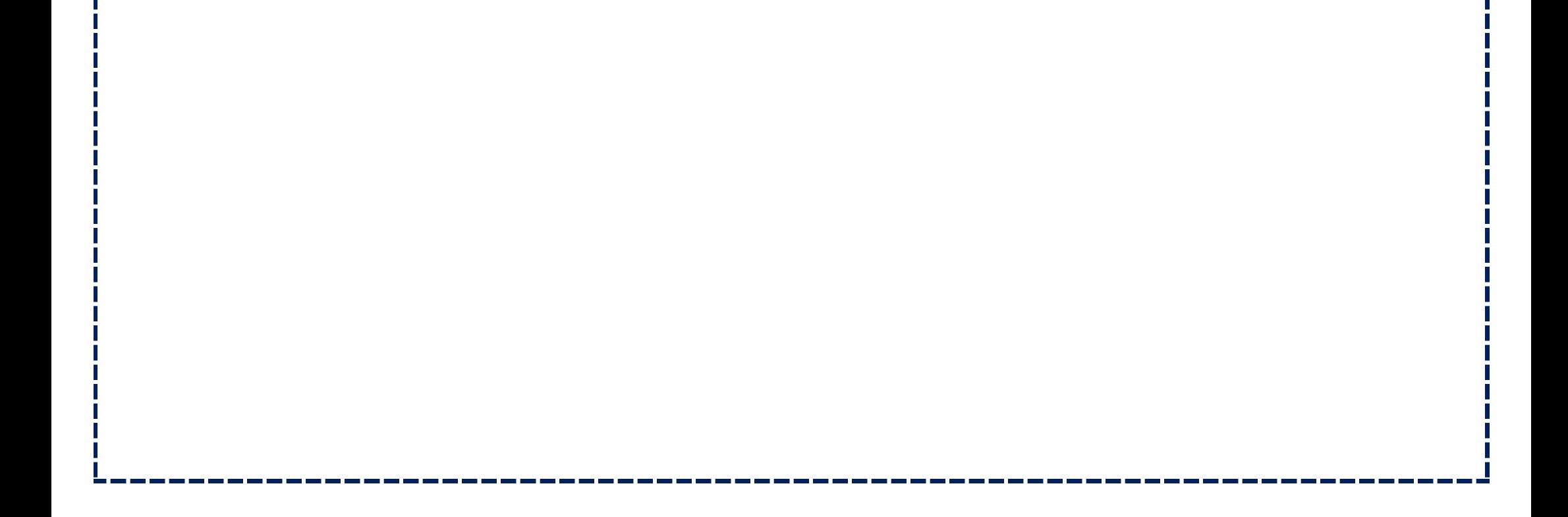

# വിദ്വാർത്ഥികളുടെ പ്രവേശന നടപടിക്രമങ്ങളുമായി ബന്ധപ്പെട്ട് :

- കോഴ്സിന് പ്രവേശനം ആഗ്രഹിക്കുന്ന വിദ്യാർത്ഥികൾ കോളേജുകളിൽ നിഷ്കർഷിച്ചിട്ടുള്ള തീയ്യതികളിൽ തന്നെ നിർദ്ദിഷ്ട രേഖകൾ സഹിതം അഡ്മിഷൻ ഫീസായ 5000 രൂപയും ചേർത്ത് നേരിട്ട് വന്ന് റിഷോർട്ട് ചെയ്യേണ്ടതാണ്.
- തുടർന്ന് വിദ്യാർത്ഥി കൊണ്ടുവന്നിട്ടുള്ള രേഖകൾ കോളേജ് അധികൃതർ വെരിഫിക്കേഷൻ നടത്തുകയും വിദ്യാർത്ഥികൾക്ക് സീറ്റ് അലോട്ട് ചെയ്യുകയും, ശേഷം വിദ്യാർത്ഥി അഡ്മിഷൻ ഫീസ് ആയ 5000/- രൂപ അടച്ച് ഫീസ് രസീത് കൈഷറ്റേണ്ടതുമാണ്.
- <u>ഇ</u>ത്തരത്തിൽ ഫീസ് രസീത് കൈപ്പറ്റുമ്പോൾ കോളേജിൽ നിന്നും ലഭിക്കുന്ന ഫീസ് കാർഡിലും, ഫീസ് രസീതിലും, സ്റ്റുഡന്റ്സ് ഐഡി കാർഡിലും അപേക്ഷാ ഫോം നമ്പർ രേഖപ്പെടുത്തിയിട്ടുണ്ടെന്ന് വിദ്യാർത്ഥികൾ പ്രത്യേകം ശ്രദ്ധിക്കേണ്ടതാണ്.
- ഫീസ് കാർഡ്, ഫീസ് രസീത്, സ്റ്റുഡൻറ് ഐഡി കാർഡ് എന്നിവ വിദ്യാർത്ഥി ആദ്യ ക്ലാസ്സിനു പ്രവേശിക്കുന്ന ദിവസം അധ്യാപകന് പരിശോധനക്ക് വേണ്ടി സബ്മിറ്റ് ചെയ്യുന്നതിലേക്കായി സൂക്ഷിച്ചുവക്കേണ്ടതാണ്.
- ജനറൽ കാറ്റഗറിയിൽ പ്രവവശനം വനടിയ വിദ്യാർത്ഥികൾ ീസ്ട് കാർഡിൽ "**GENERAL SEAT CONFIRMED**" എന്നും, റിസ്ടർവവഷൻ കാറ്റഗറിയിൽ പ്രവവശനം വനടിയ വിദ്യാർത്ഥികൾ "**RESERVATION SEAT CONFIRMED"** എന്നും ആദ്യ ക്ലാസ്സിൽ പ്രവേശിക്കുന്ന സമയത്ത് അധ്യാപകരിൽ നിന്നും സീൽ ളെയ്ത് വാവങ്ങണ്ടതാണ്.
- അഡ്മിഷൻ എടുത്ത വിദ്യാർത്ഥികൾ കോളേജിൽ നിന്നും ലഭിച്ച അവരുടെ ഫേസ് കാർഡിൽ അപ്ഡേറ്റ് ആയ ഫീസ് ഡീറ്റെയിൽസ് തന്നെയല്ലേ സ്റ്റുഡൻസ് സൈറ്റിലും (www.student.ccekcampus.org) ഉള്ളത് എന്ന് ആദ്യ ക്ലാസിന് വരുമ്പോൾ തന്നെ സൈറ്റിൽ വലാഗിൻ ളെയ്ത് ഉറപ്പുവരുവത്തണ്ടതാണ്.

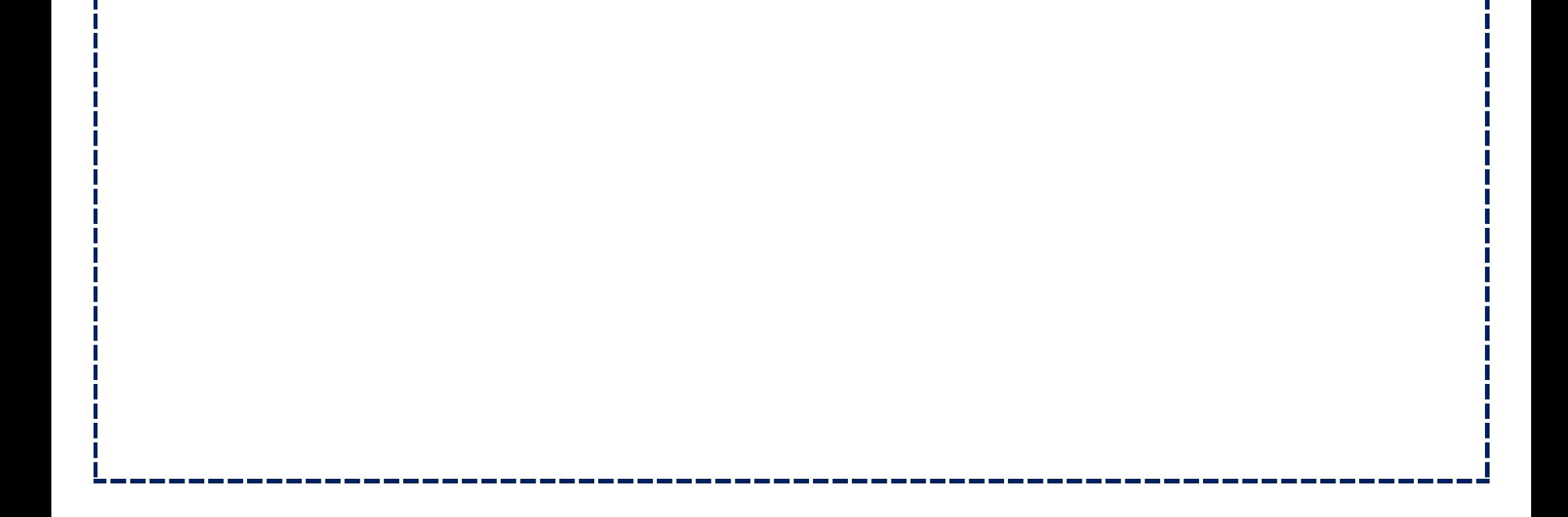